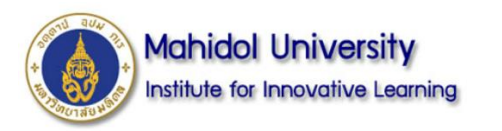

## **การใช้ Sli.do เบื้องต้น**

- **การสมัครสมาชิก**
- **หน้าแสดงผลหลักของ Application**
- **รูปแบบของ Poll**
- **ตัวอย่างการสร้าง POLL**
- **การใช้งาน**

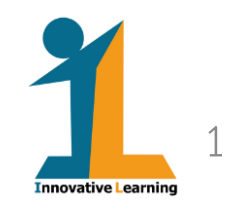

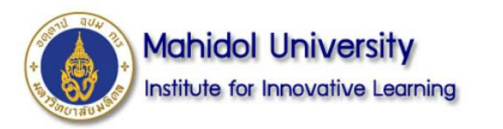

# **การสมัคร**SII.do

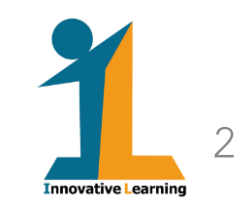

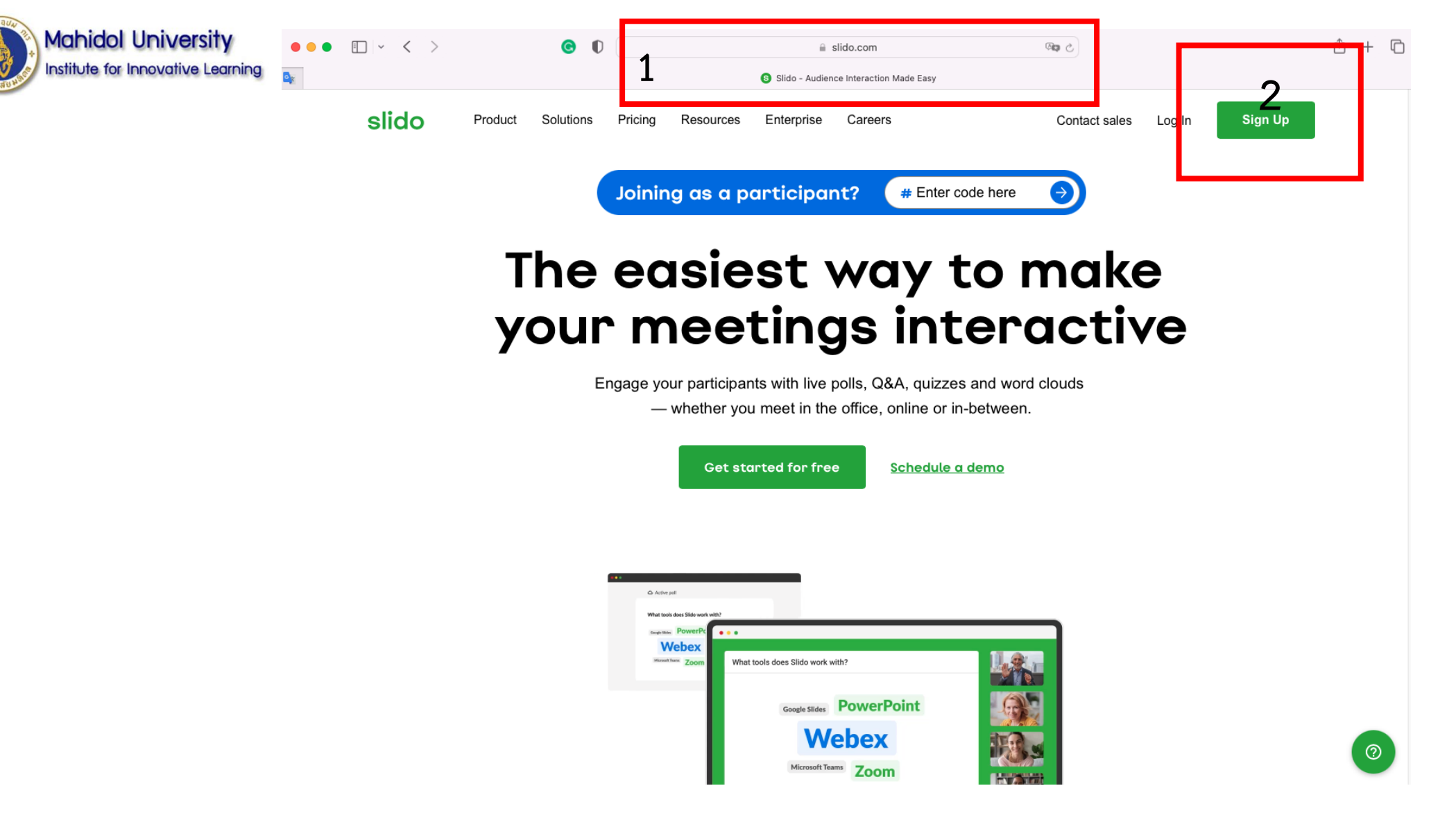

**เอกสารประกอบกิจกรรม "การใช้ Sli.do เบื้องต้น" 1. เข้าสู่ Website ด้วยการพิมพ์ slido.com 2. ส าหรับผู้ใช้งานครั้งแรก สามารถเลือกเป็นสมาชิก โดยเลือก Sign Up**

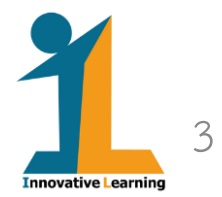

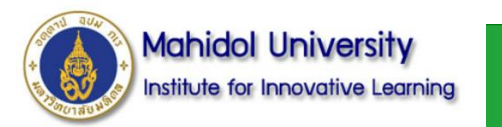

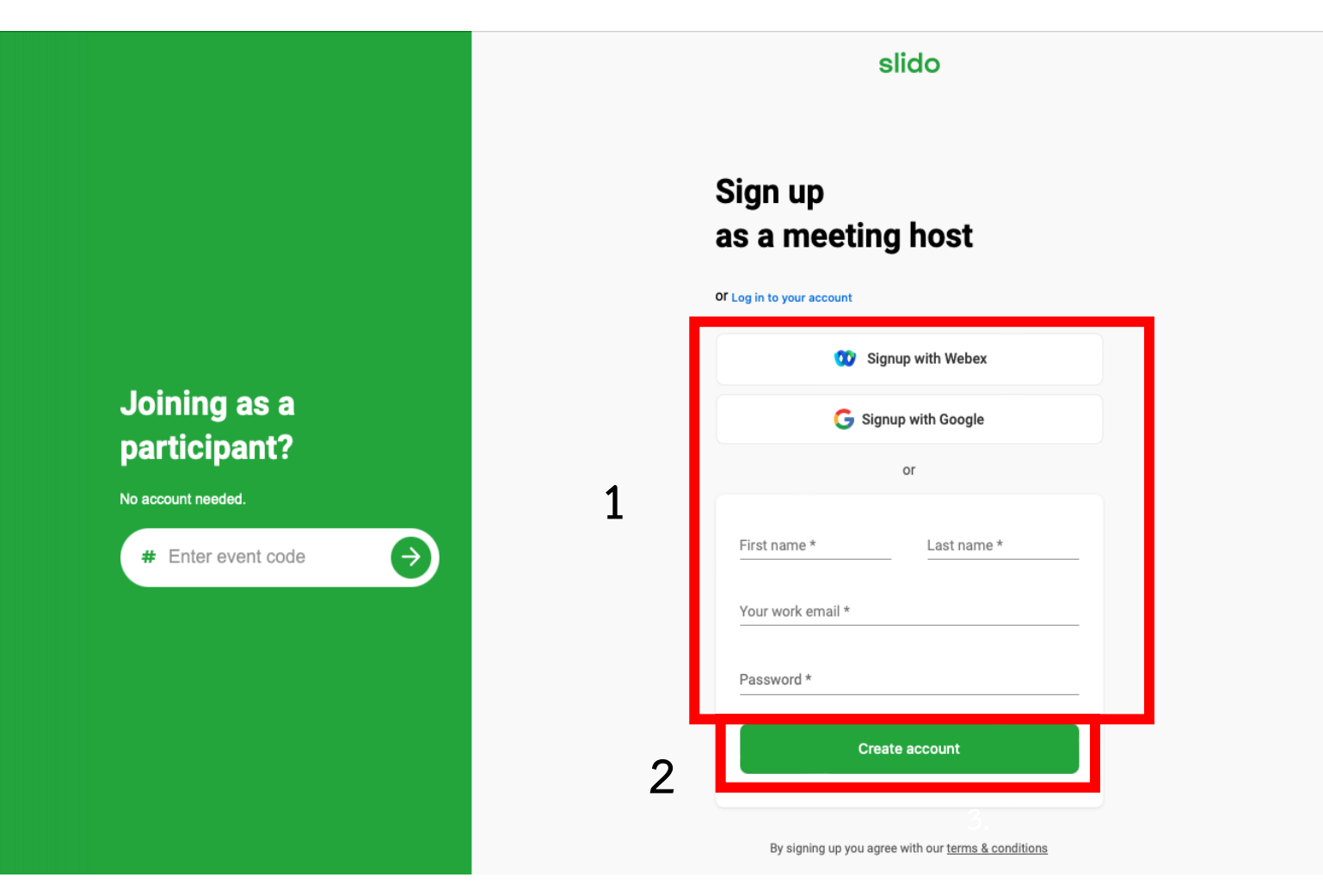

**1.สามารถเลือกสมัครเป็นสมาชิกด้วย บัญชี Webex, google mail หรือ อีเมลล์อื่น ๆ โดยกรอกข้อมูลตามที่ระบบต้องการให้ครบถ้วน 2.กด Create account**

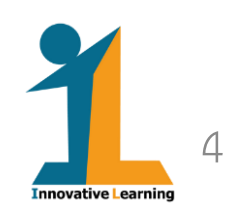

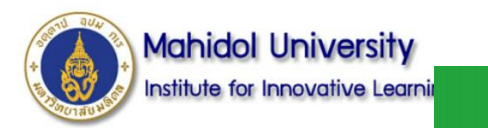

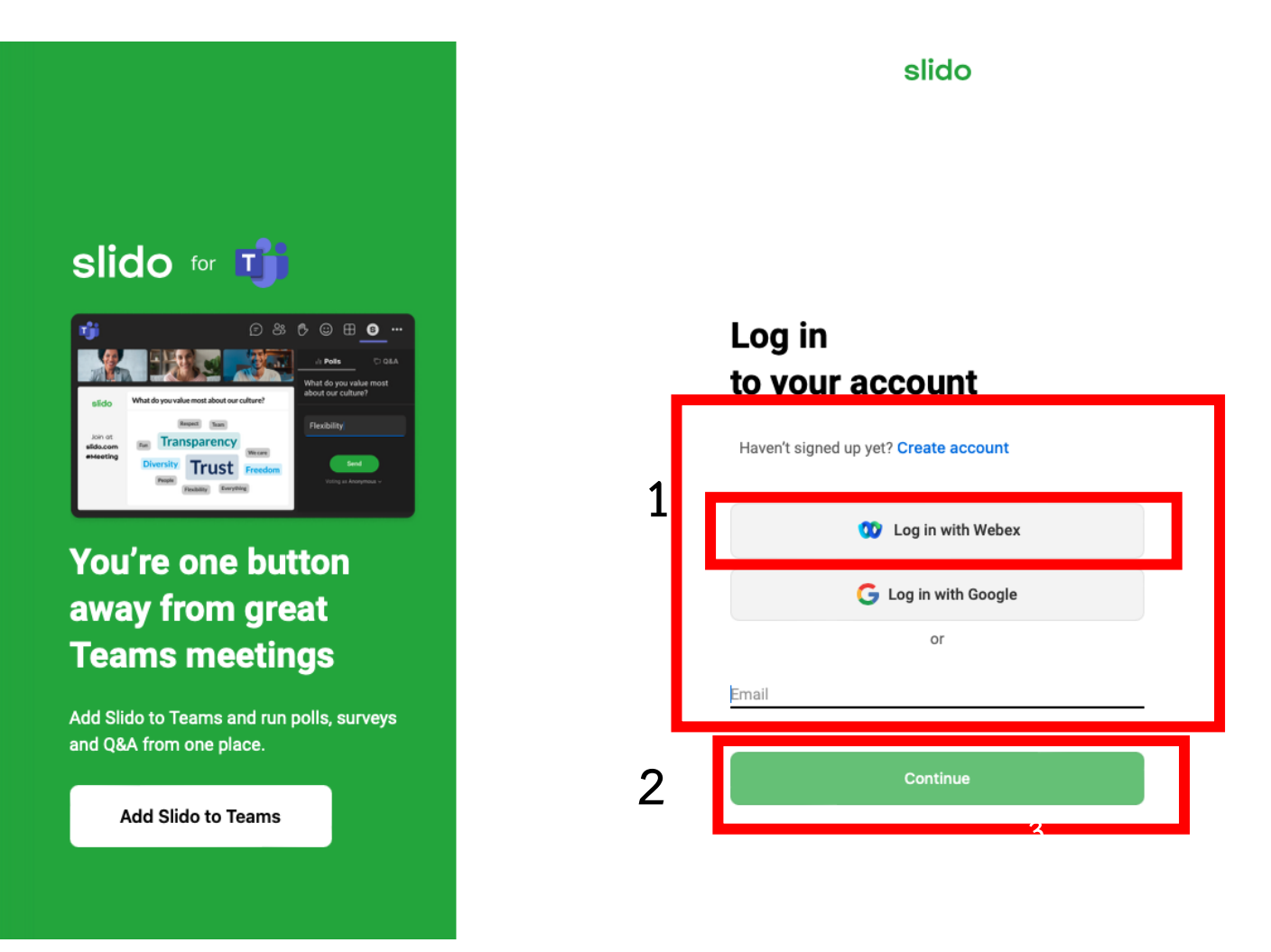

**1.กรณีที่ท่าน เป็นสมาชิกอยู่แล้ว เลือก Login โดยใช้ บัญชี Webex, google mail หรือ อีเมลล์อื่น ๆ ท่านเคยสมัครสมาชิกไว้**

**2.กด Continue**

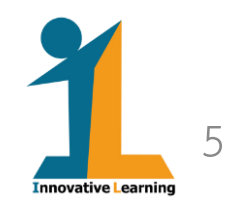

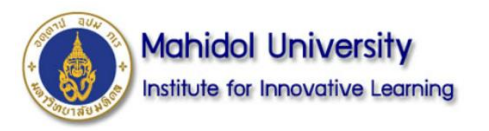

## **ตัวอย่างหน้าจอ กรณีใช้ Webex account ภายใต้ mahidol.ac.th**

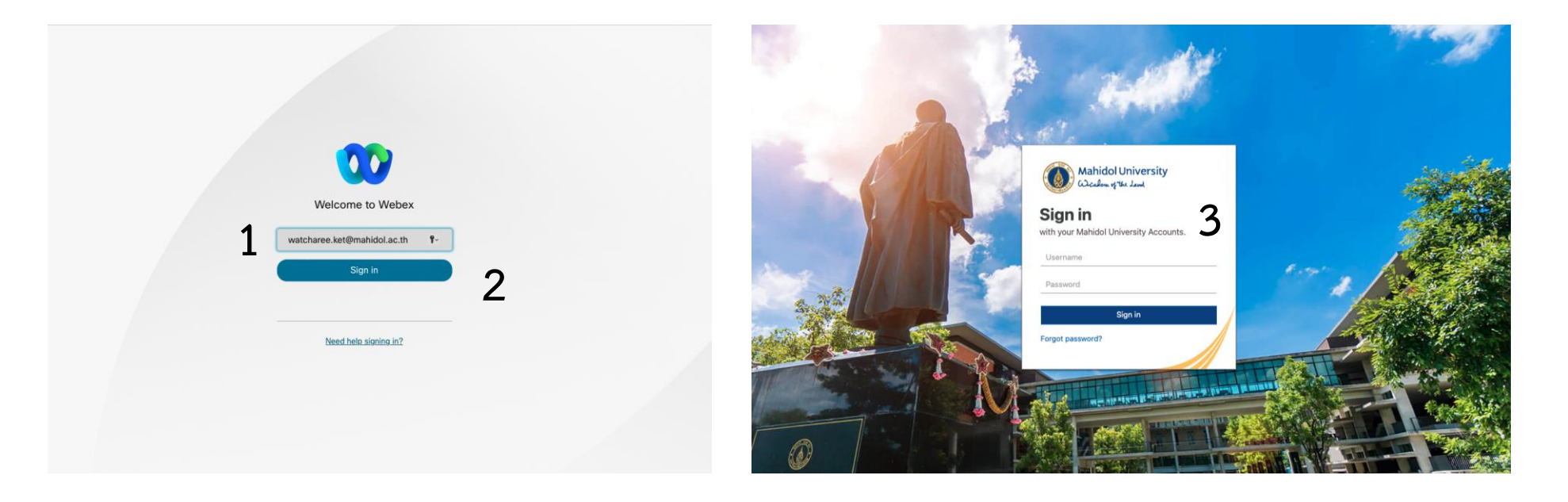

**เอกสารประกอบกิจกรรม "การใช้ Sli.do เบื้องต้น" 1.กรอกอีเมลล์ของท่าน เช่น watcharee.ket@mahidol.ac.th 2.กด Sign in 3.ระบบจะให้ท่านยืนยันข้อมูลอีกครั้ง โดยกรอก Username และ Password ของท่านตามระบบ MU**

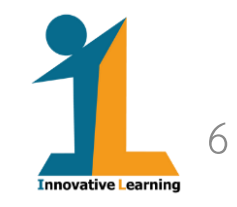

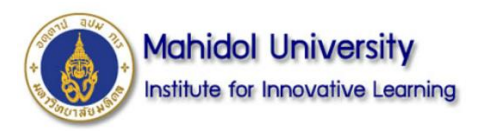

# **หน้าแสดงผลหลัก**SI.do

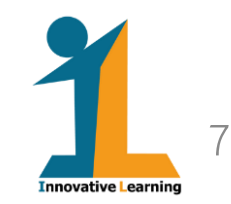

## **รายละเอียดข้อมูล Profile เมื่อใช้ผ่าน Webex**

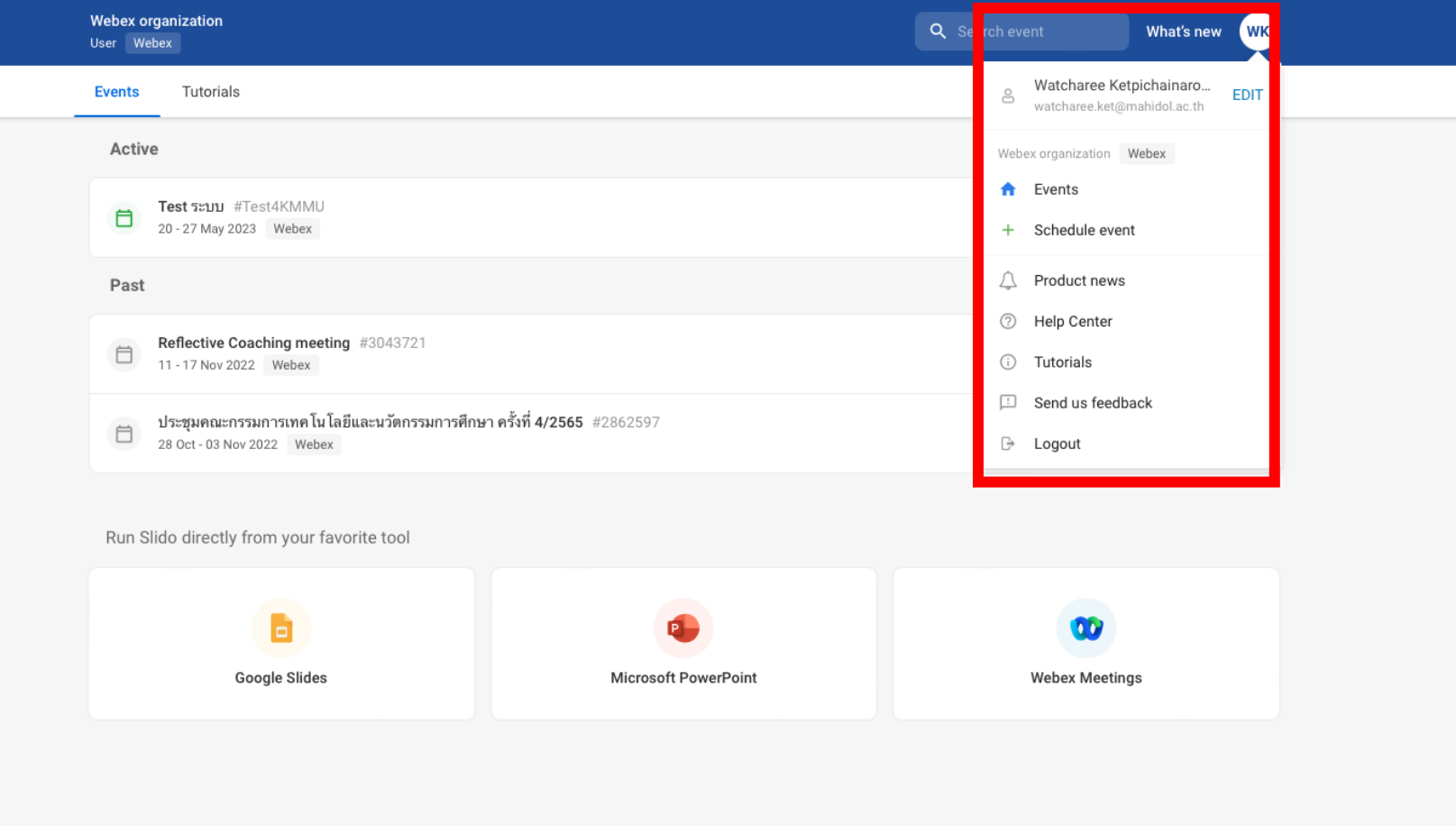

### **สามารถแก้ไขการตั้งค่าและรายละเอียดใน Profile ของท่านโดยเลือก Edit**

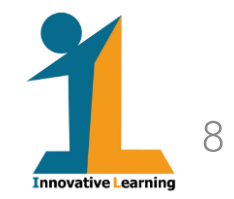

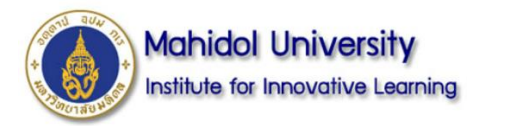

## **รายละเอียดข้อมูล Profile เมื่อใช้อีเมลล์อื่น ๆ**

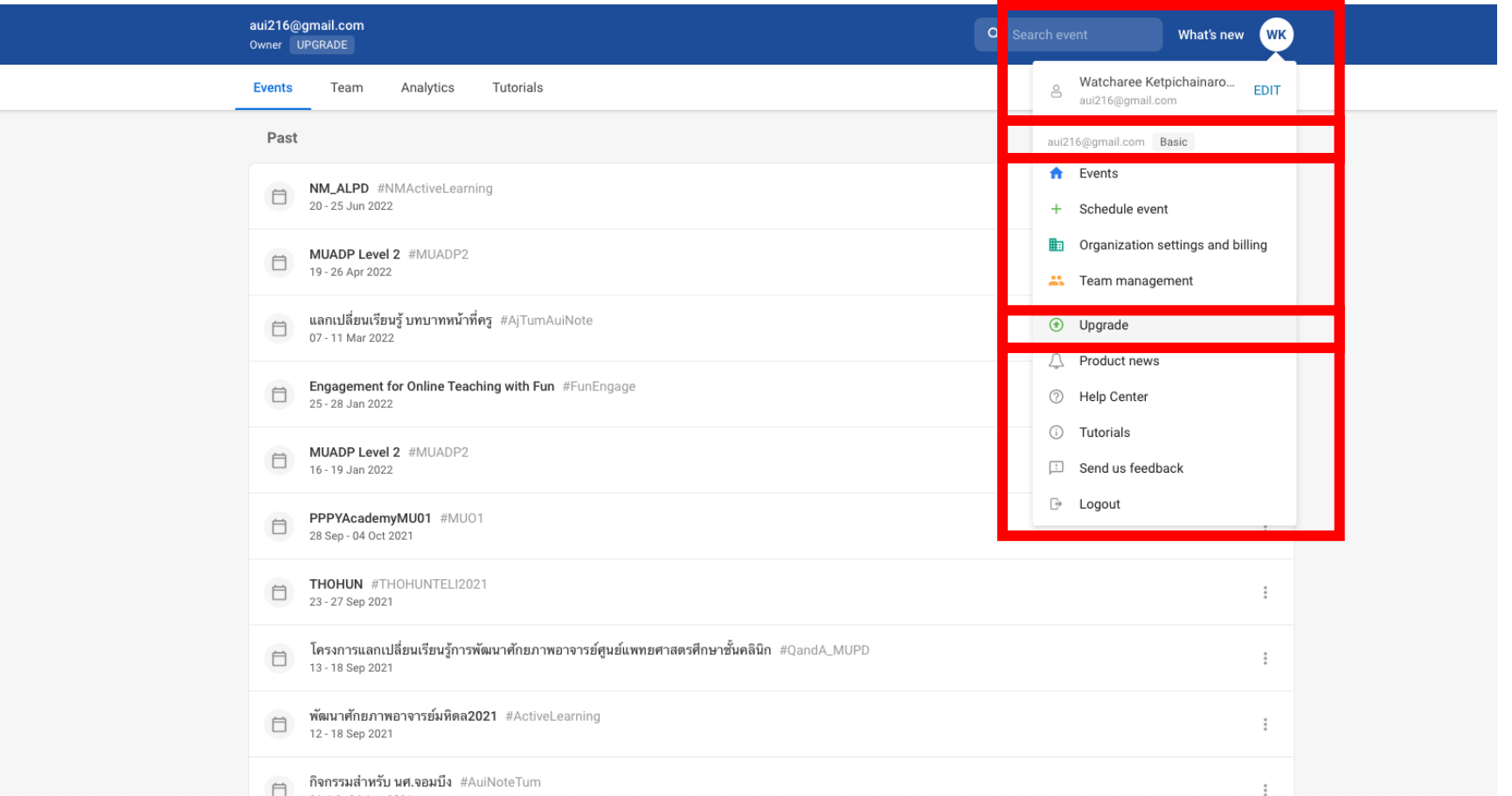

**สามารถแก้ไขการตั้งค่าและรายละเอียดใน Profile ของท่านโดยเลือก Edit**

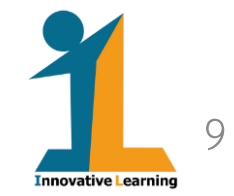

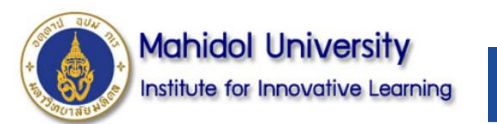

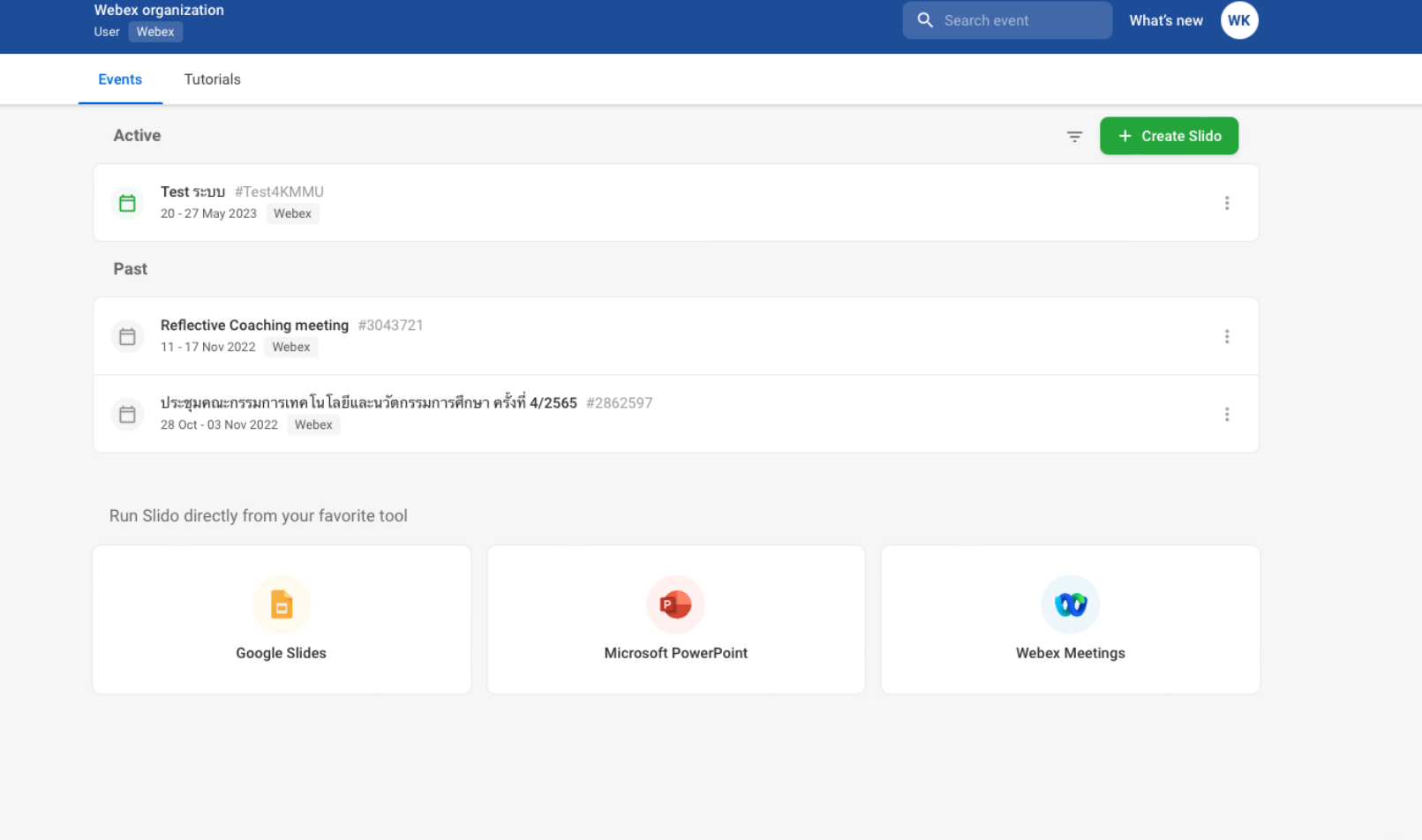

**เอกสารประกอบกิจกรรม "การใช้ Sli.do เบื้องต้น" 1. Menu Events: แสดงรายละเอียดกิจกรรมที่ยัง Active และ Past 2.Slido สามารถบูรณาการให้ใช้งานได้กับ MS team, Google Slide, PPT, และ Webex ทั้งนี้ ท่านสามารถรับชม Clip video ได้ที่ Tutorials**

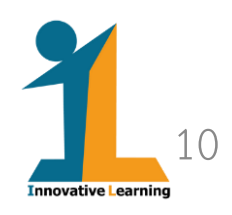

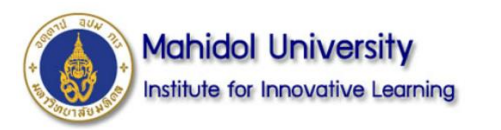

## **ตัวอย่างหน้าจอ Tutorials**

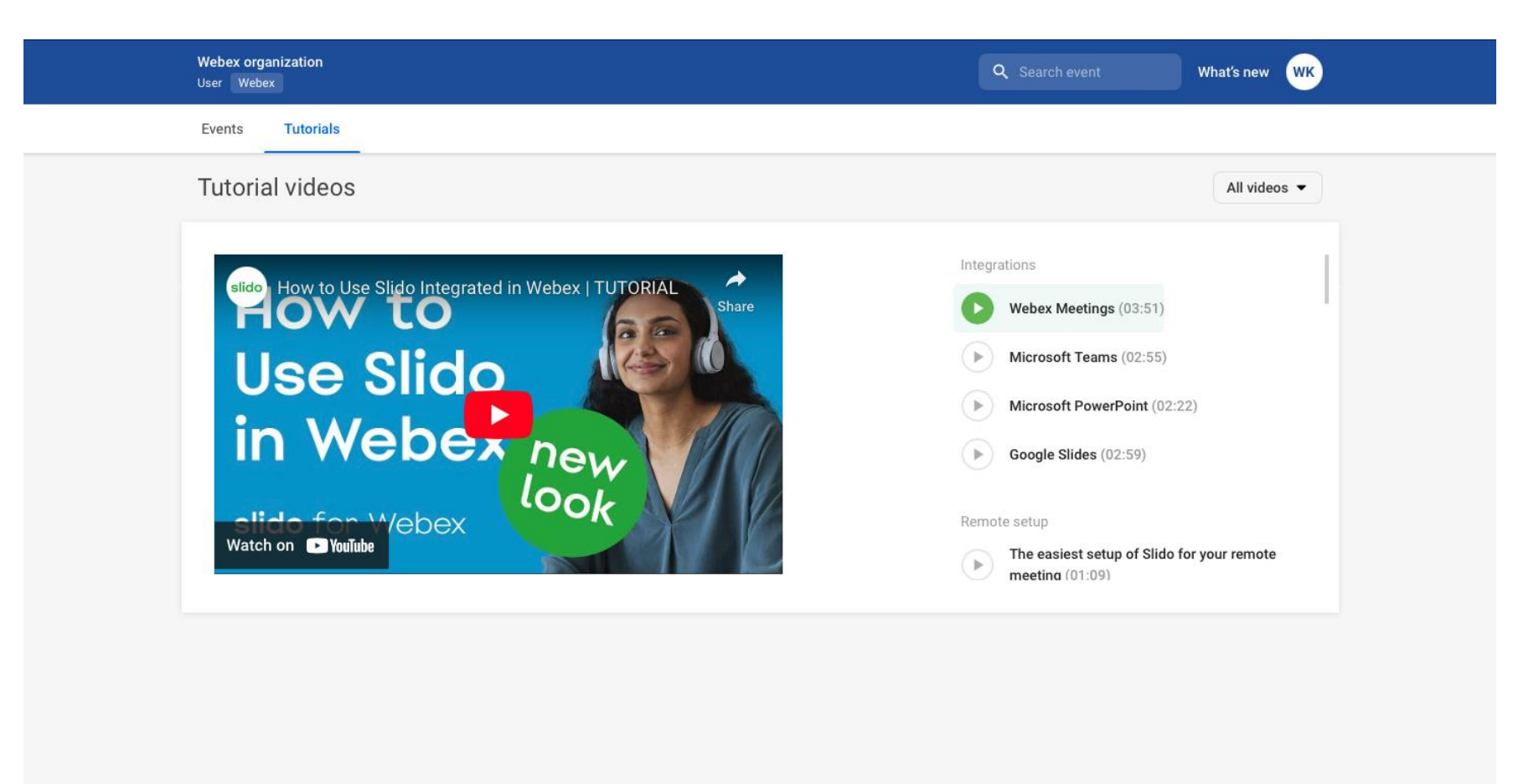

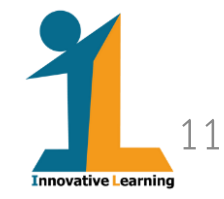

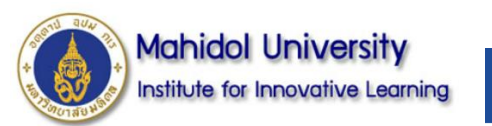

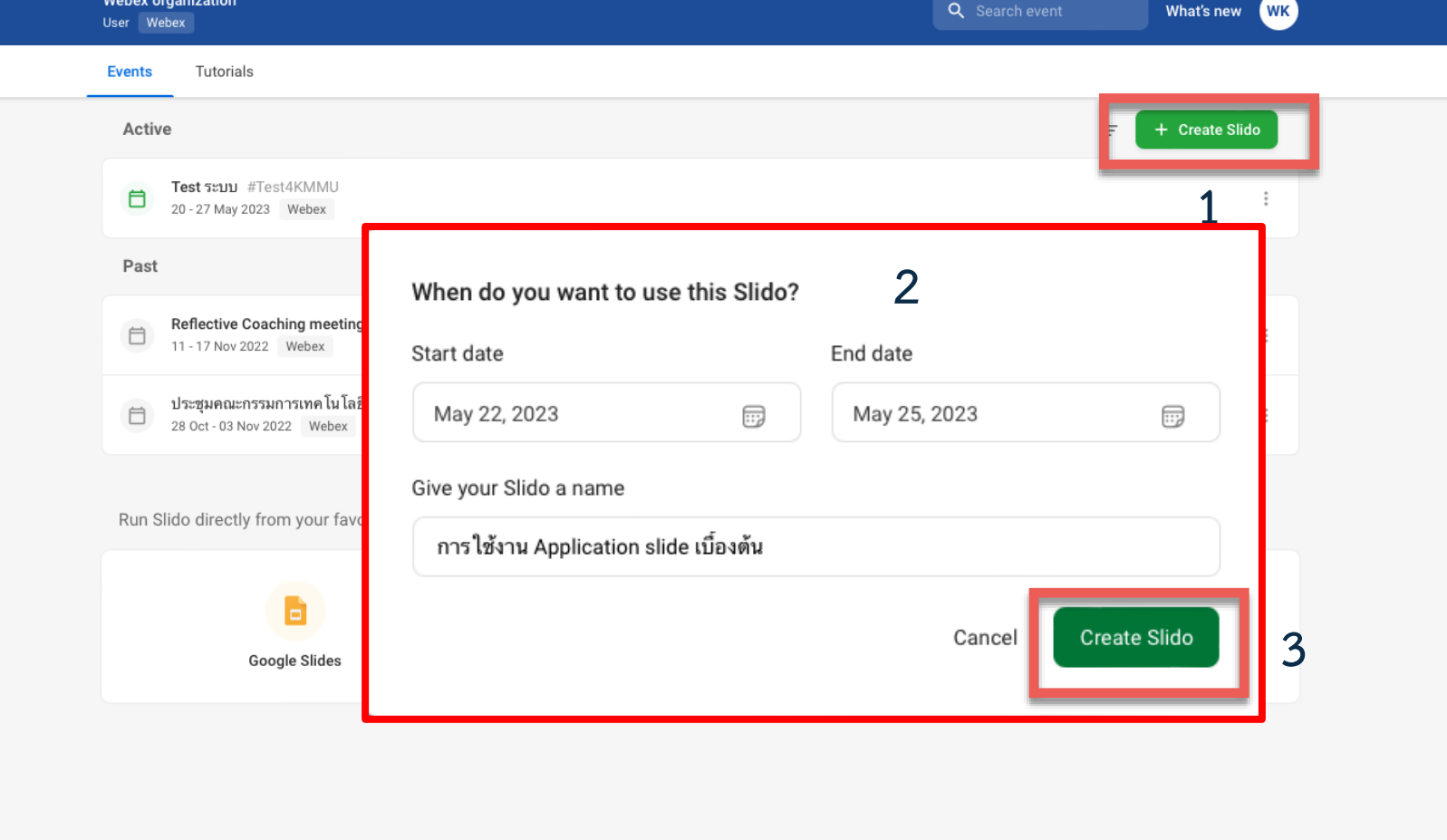

**1. Create Slido 2.ระบุวันเริ่มและสิ้นสุดกิจกรรม และ ชื่อกิจกรรม 3.กด Create Slido**

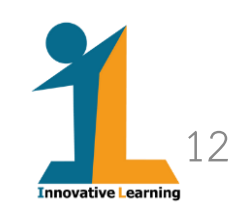

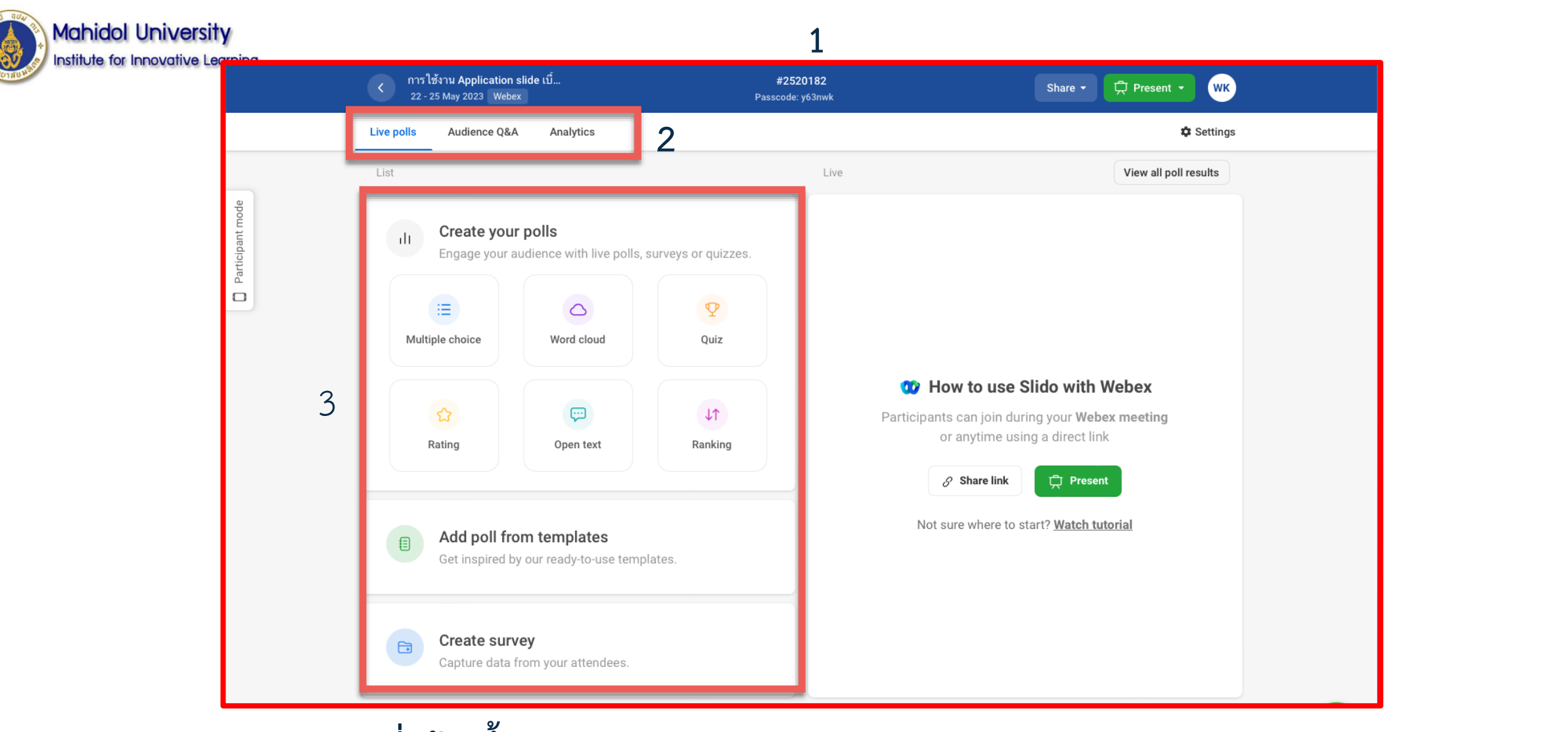

- **1. Event ที่สร้างขึ้น**
- **2. Mian Menu ของกิจกรรม ประกอบด้วย Live Poll, Audience Q&A, Analytics**
- **3. รูปแบบของ Poll ที่สามารถใช้งานได้**

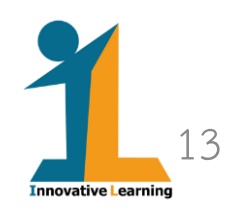

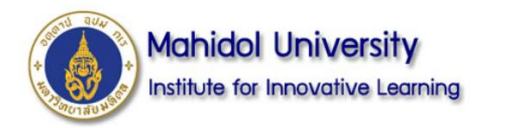

## **ตัวอย่างหน้าจอ Audience Q&A**

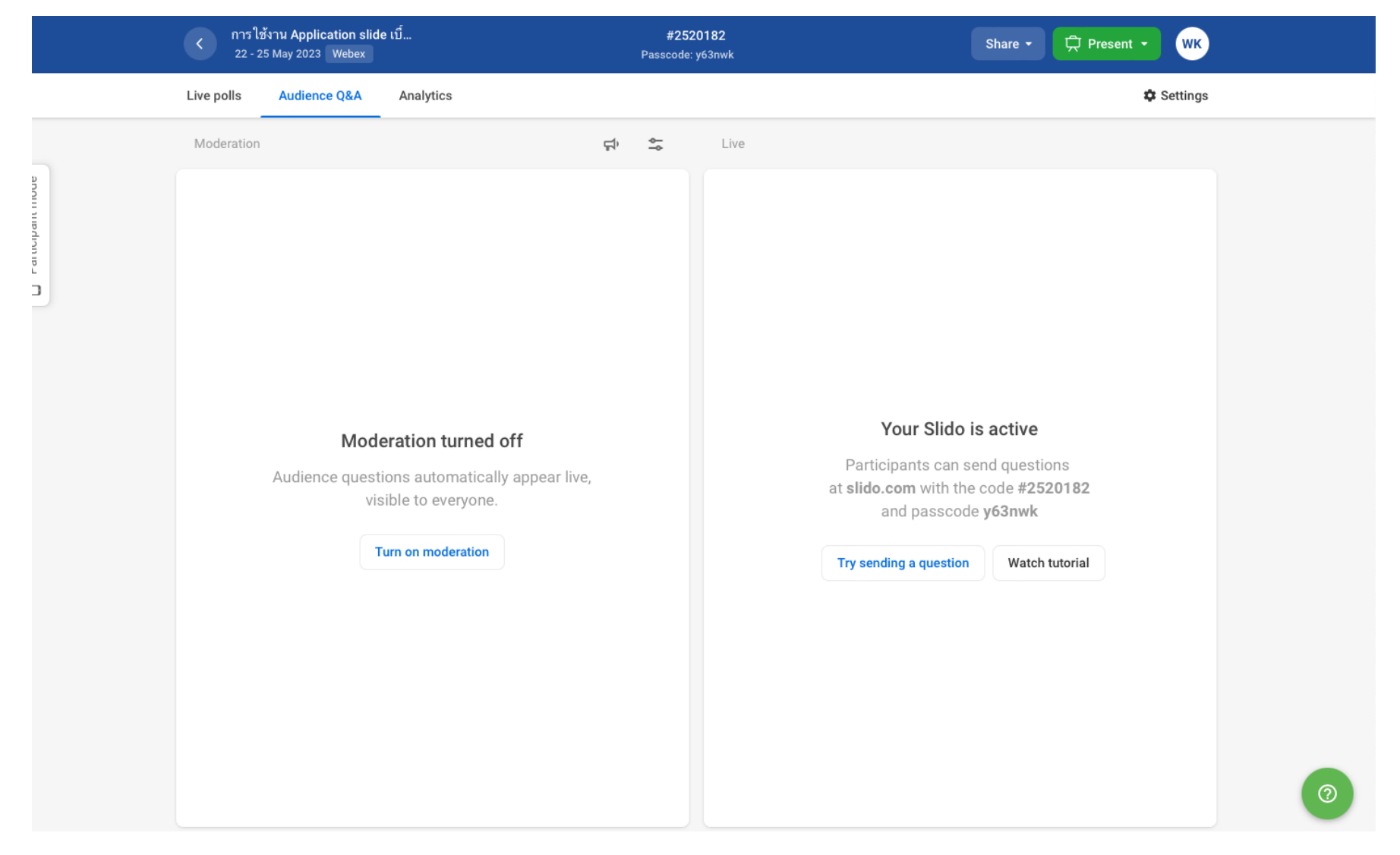

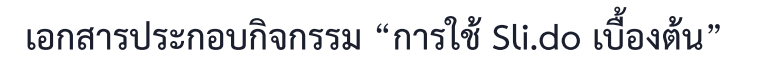

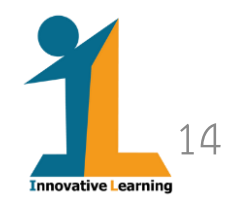

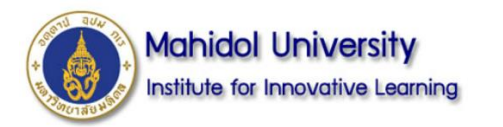

## **ตัวอย่างหน้าจอ Analytics**

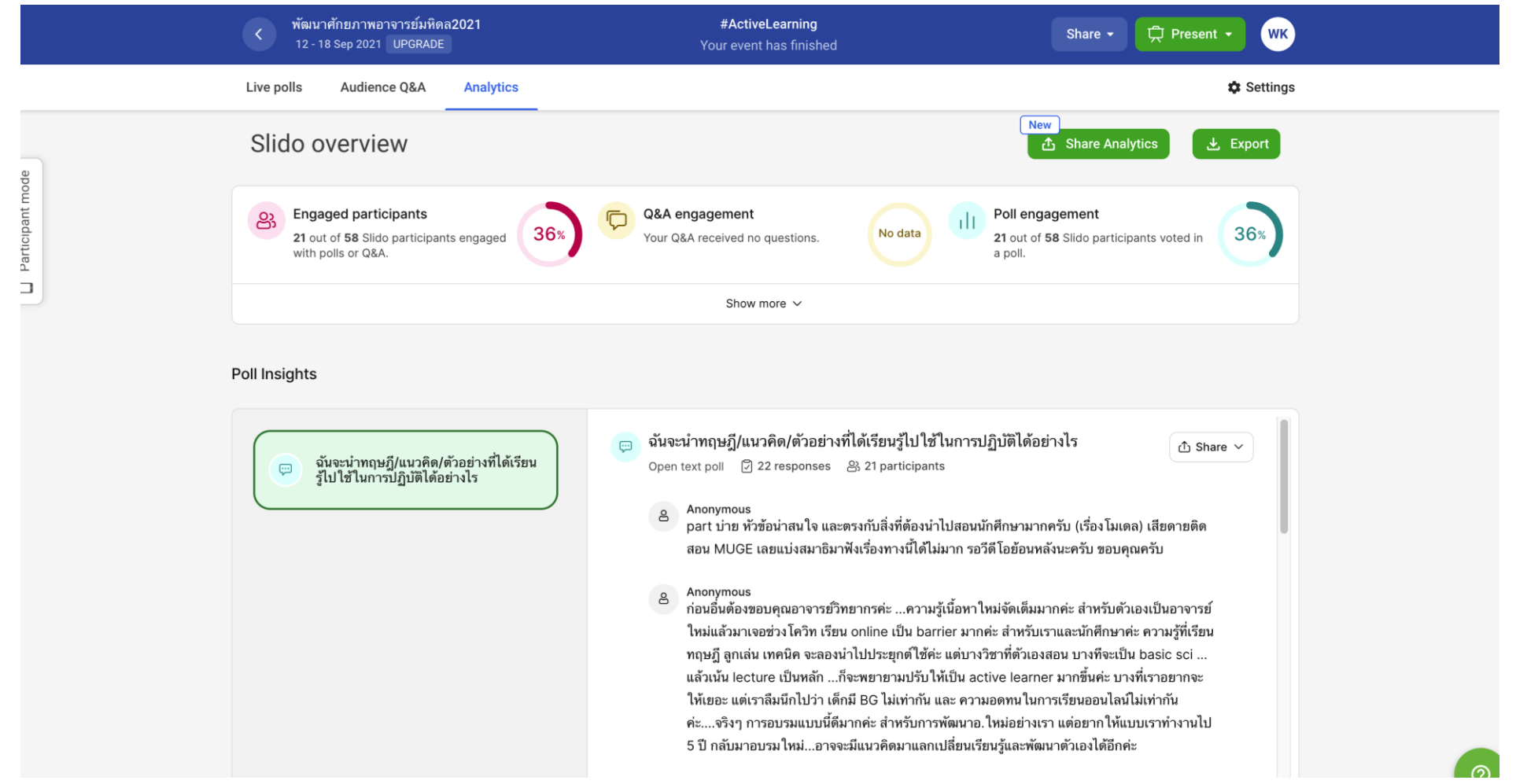

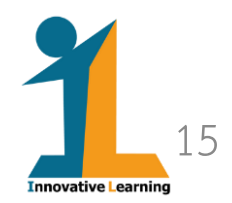

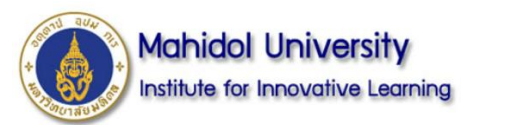

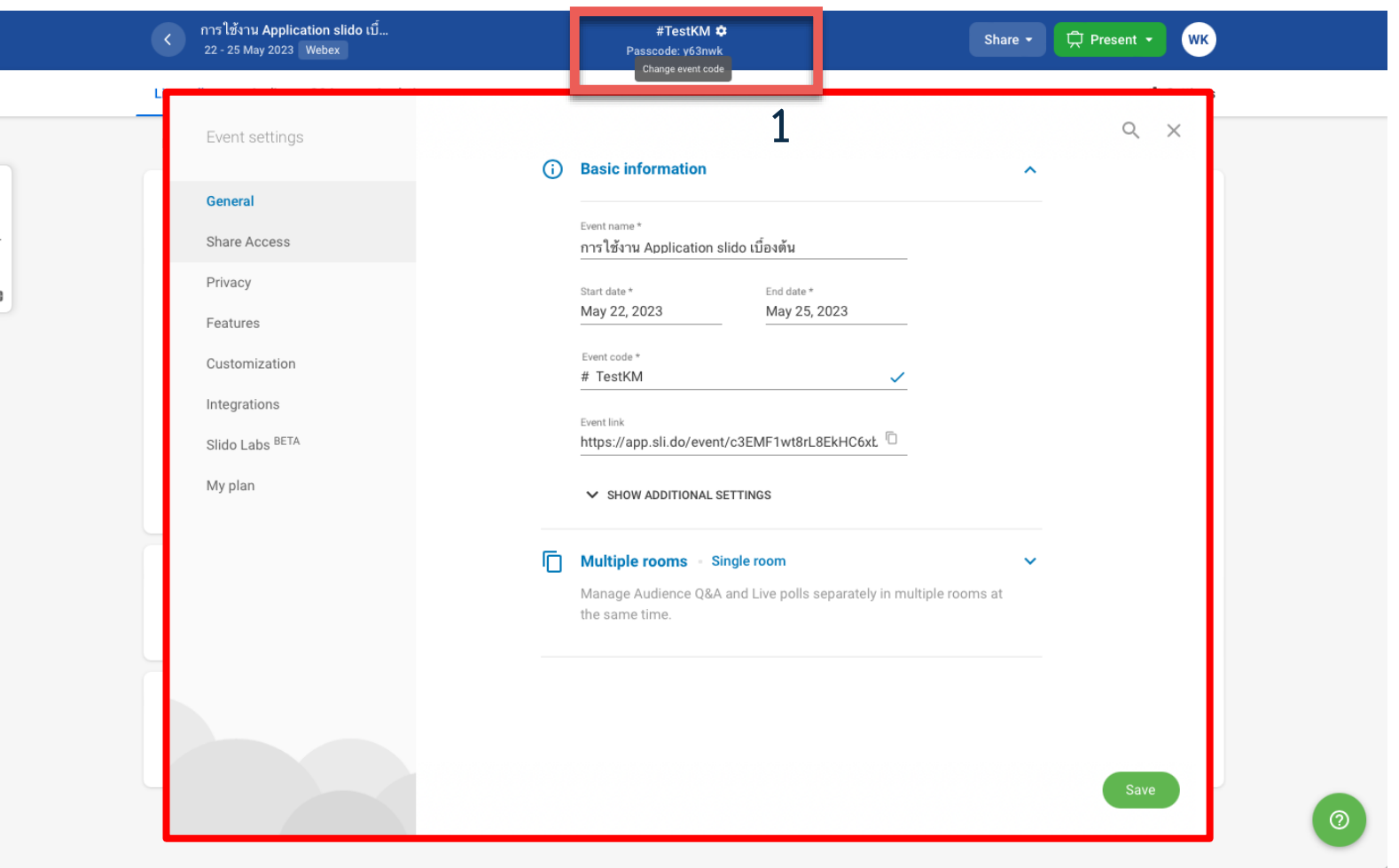

- **1. สามารถแก้ไขรายละเอียดพื้นฐานของ Event ได้ที่รูป เฟือง (**⚙️**)**
- **2. สามารถเปลี่ยน Event Code ได้**
- **3. กด Save เมื่อด าเนินการครบถ้วน**

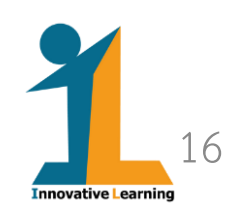

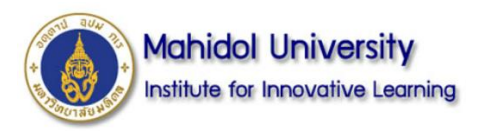

## **รูปแบบของ Poll**

# SII.do

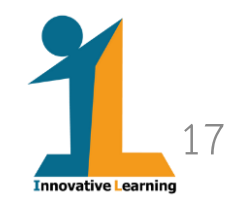

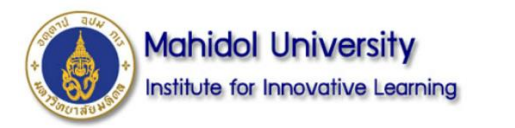

 $\Box$  Participant mode

ิ การใช้งาน Application slido เบี้... #TestKM **口** Present ▼  $(WK)$ Share  $\sim$ 22 - 31 May 2023 Webex Passcode: y63nwk **Live polls** Audience Q&A Analytics  $\ddot{\mathbf{x}}$  Settings View all poll results List Live Create your polls  $\mathbf{d}$ Engage your audience with live polls, surveys or quizzes.  $\equiv$ **Multiple choice**  $\equiv$  $\triangle$  $\mathbf{\Psi}$ Discover your audience's opinions, preferences and Multiple choice Word cloud Quiz knowledge. With multiple choice polls, people vote on predefined options and you can quickly see the prevailing answer.  $\boldsymbol{\hat{\omega}}$  $\square$  $LT$ Rating Open text Ranking What is your favorite color?  $27 - 23$ slido Blue 50% Green  $\bullet$  32% Yellow Add poll from templates  $\blacksquare$  16%  $\begin{array}{c} \end{array}$ Join at Brown Get inspired by our ready-to-use templates. slido.com  $\blacksquare$  2% #eventcode Create survey  $\bigoplus$ Capture data from your attendees.  $\circledcirc$ 

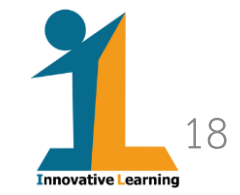

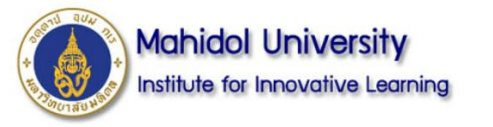

### **ตัวอย่างหน้าจอ Poll รูปแบบต่าง ๆ**

#### $\circ$

#### Word cloud

Display the most popular answers in a beautiful word cloud. The more times a word is used, the bigger it gets. Word clouds are great conversation starters that are ideal for one-word submissions.

#### Quiz

#1 Susan

#2 Paul

#3 Samantha

ring out a little competitive spirit at your team calls, trainings lectures. Create a live quiz with a timer and leaderboard and test people's knowledge in a fun and interactive way.

#### Rating

☆

A rating poll offers the quickest way to get feedback from your participants. Let them rate your session or see where they stand on certain areas in pulse surveys.

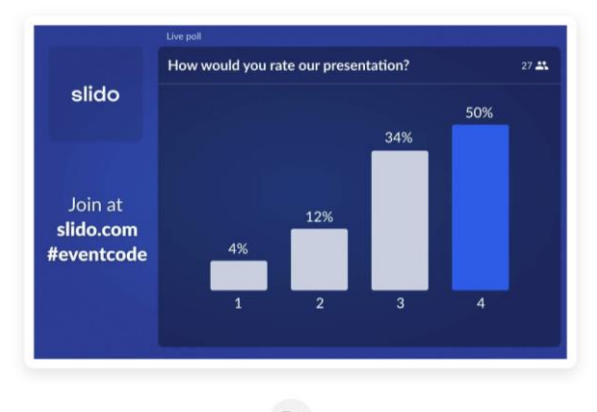

 $\Box$ 

#### Survey

Whether you want to get feedback on your presentation or take a pulse check of your team, Slido surveys have your back. Collect input before, during or after your meeting and analyze the results all in one place.

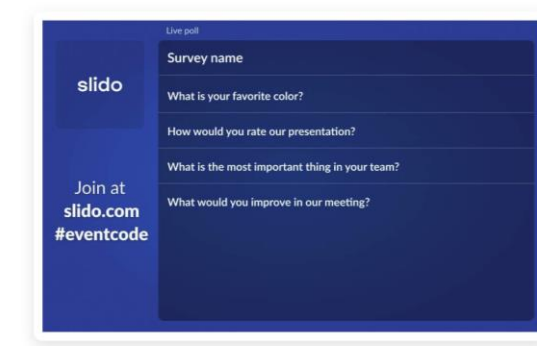

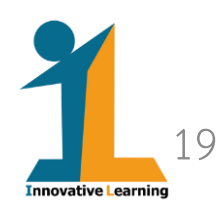

slido

Join at

slido.com

**teventcode** 

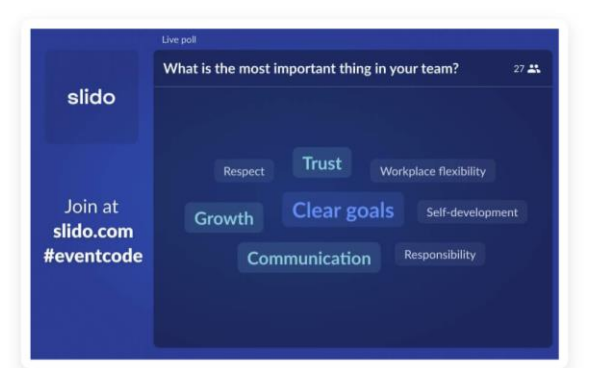

#### $\begin{picture}(220,20) \put(0,0){\dashbox{0.5}(5,0){ }} \thicklines \put(0,0){\dashbox{0.5}(5,0){ }} \thicklines \put(0,0){\dashbox{0.5}(5,0){ }} \thicklines \put(0,0){\dashbox{0.5}(5,0){ }} \thicklines \put(0,0){\dashbox{0.5}(5,0){ }} \thicklines \put(0,0){\dashbox{0.5}(5,0){ }} \thicklines \put(0,0){\dashbox{0.5}(5,0){ }} \thicklines \put(0,0){\dashbox{0.5}(5,0){ }} \thicklines \put(0,0){\dashbox{0.5}(5$

#### Open text

Let your participants type in their own answer or comment. Open text polls are great for feedback surveys and training sessions, or as a collaboration tool in small meetings.

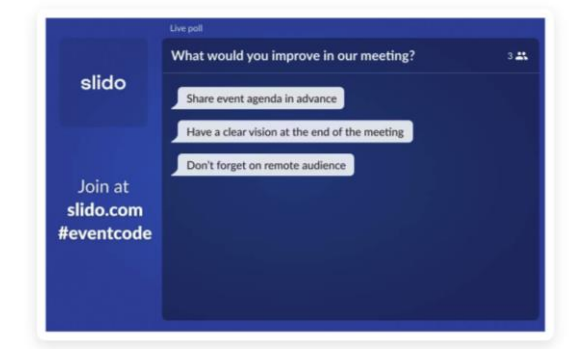

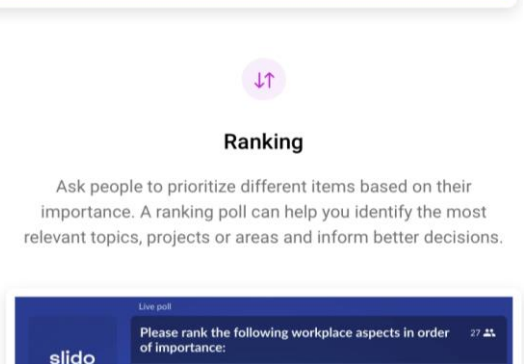

 $02/3$  0.29

 $02/300.47$ 

**เอกสารประกอบกิจกรรม "การใช้ Sli.do เบื้องต้น"**

1. Open communication

4. Advancement opportunities

Flexible work arrangement

2. Salary

Join at

slido.com

#eventcode

3. Job security

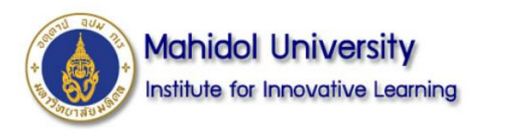

## **ตัวอย่างการสร้าง POLL**

# SII.do

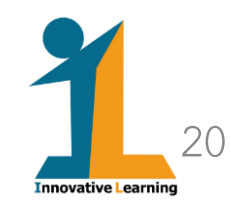

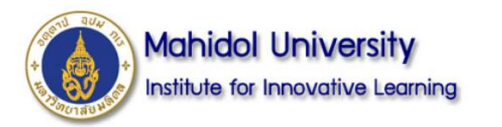

#### **Create Poll**

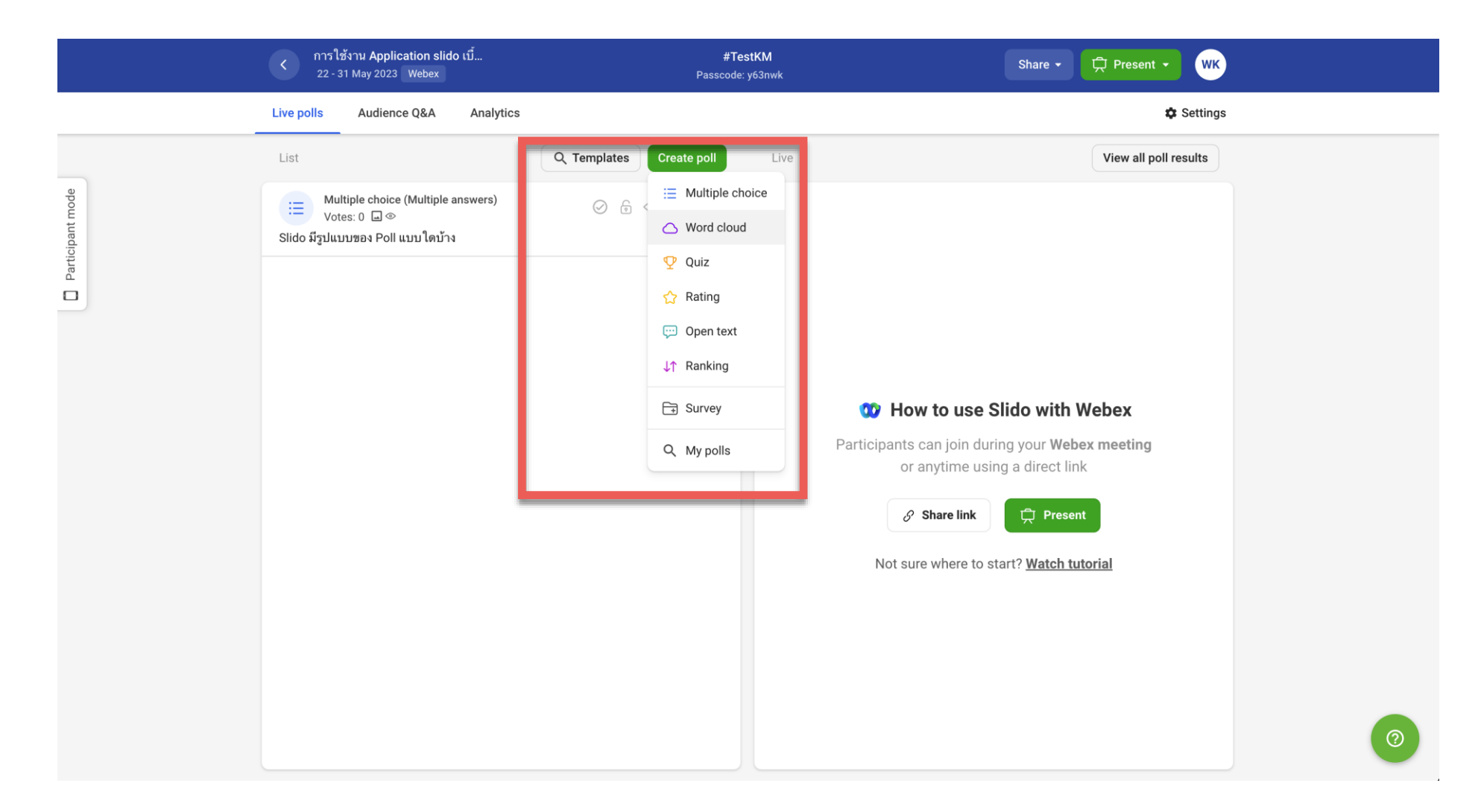

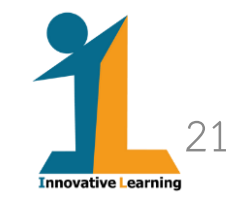

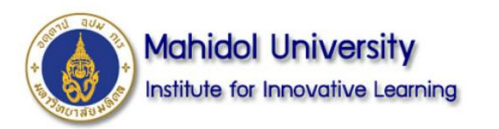

## **วิธีการสร้าง Poll: Multiple choice**

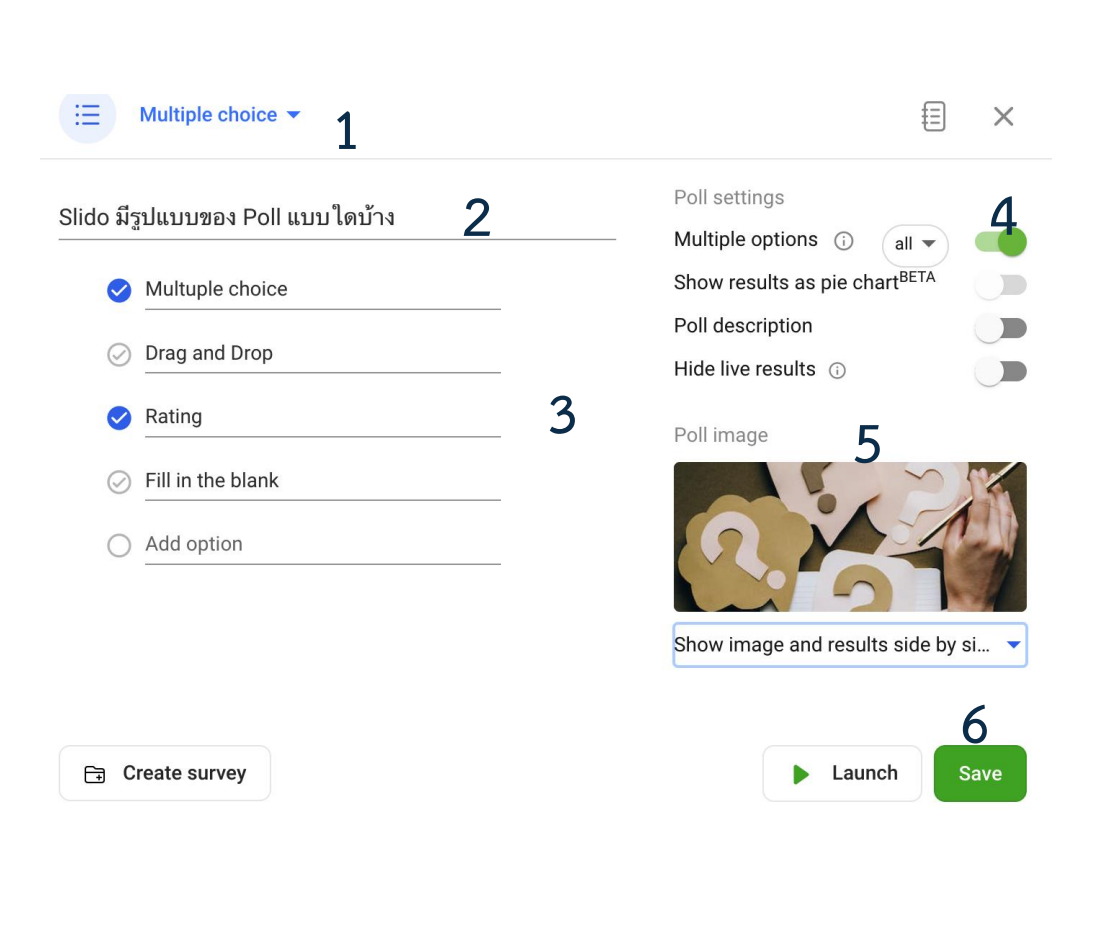

- **1. รูปแบบของ poll ที่ต้องการ สร้าง**
- **2. พิมพ์ข้อค าถาม**
- **3. เพิ่มรายละเอียดของตัวเลือก (option) และ ระบุตัวเลือก ใดที่ถูก** ☑️
- **4. กรณีที่ตัวเลือกมีค าตอบถูก**
	- **มากกว่า 1 ตัวเลือก**
- **5. เพิ่มรูปภาพโดยใช้ค าค้นจาก ภาพที่มีอยู่ในระบบได้**
- **6. Save**

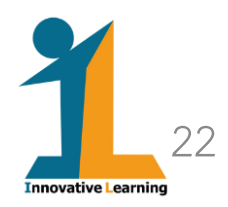

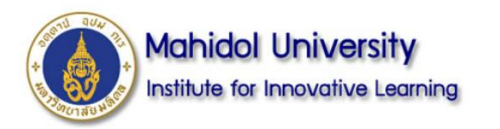

### **วิธีการสร้าง Poll: Word cloud**

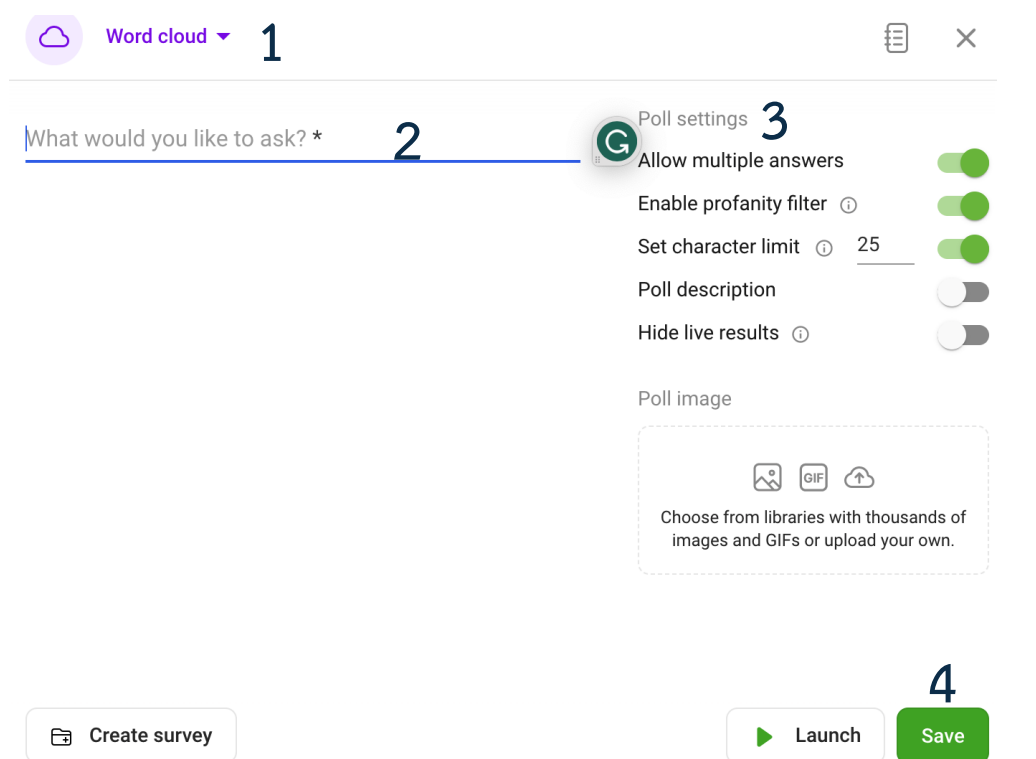

- **1. รูปแบบของ poll ที่ต้องการ สร้าง**
- **2. พิมพ์ข้อค าถาม**
- **3. การตั้งค่าเพิ่มเติม**
- **4. Save**

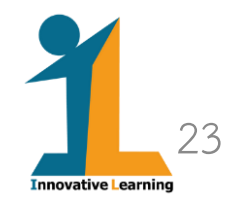

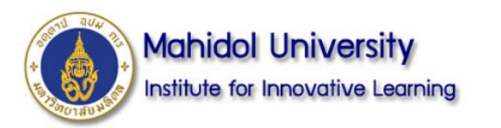

**วิธีการสร้าง Poll: Quiz**

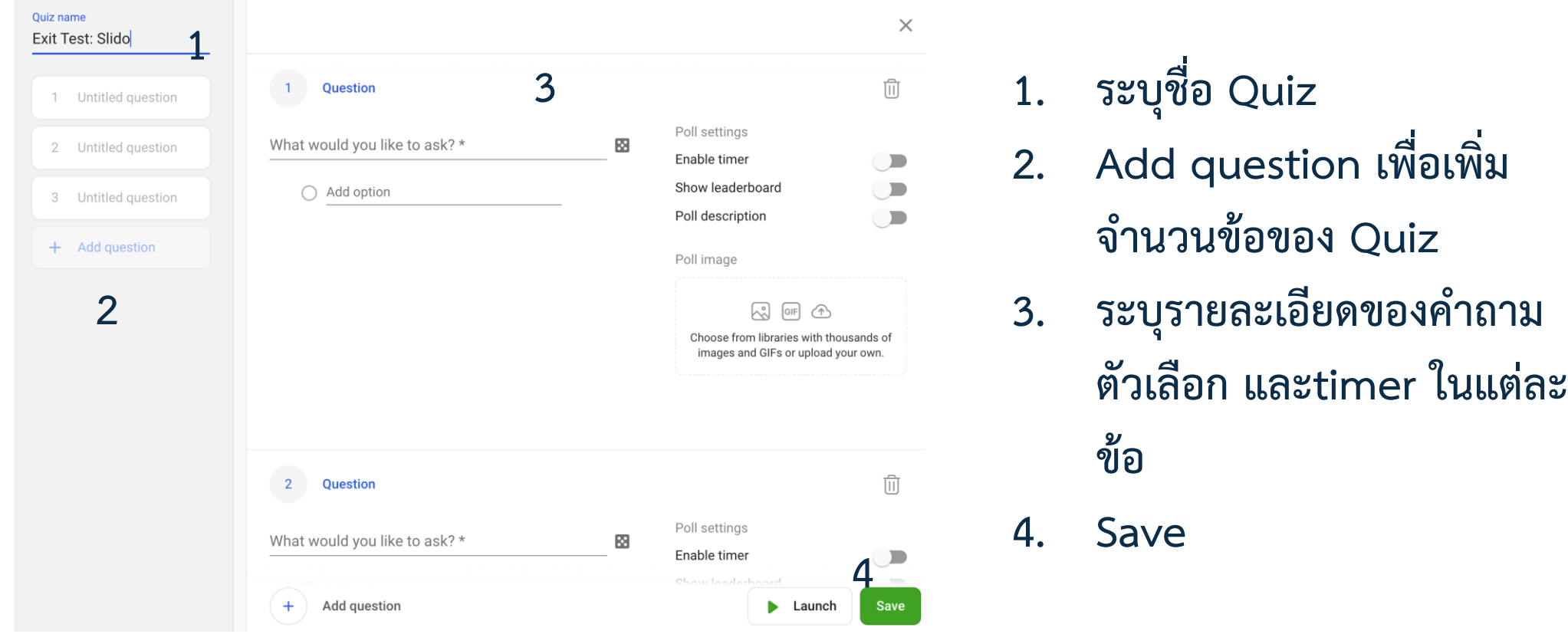

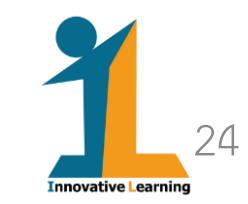

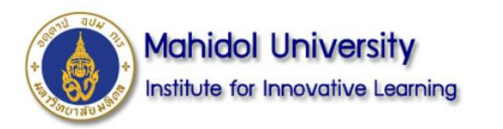

**วิธีการสร้าง Poll: Rating**

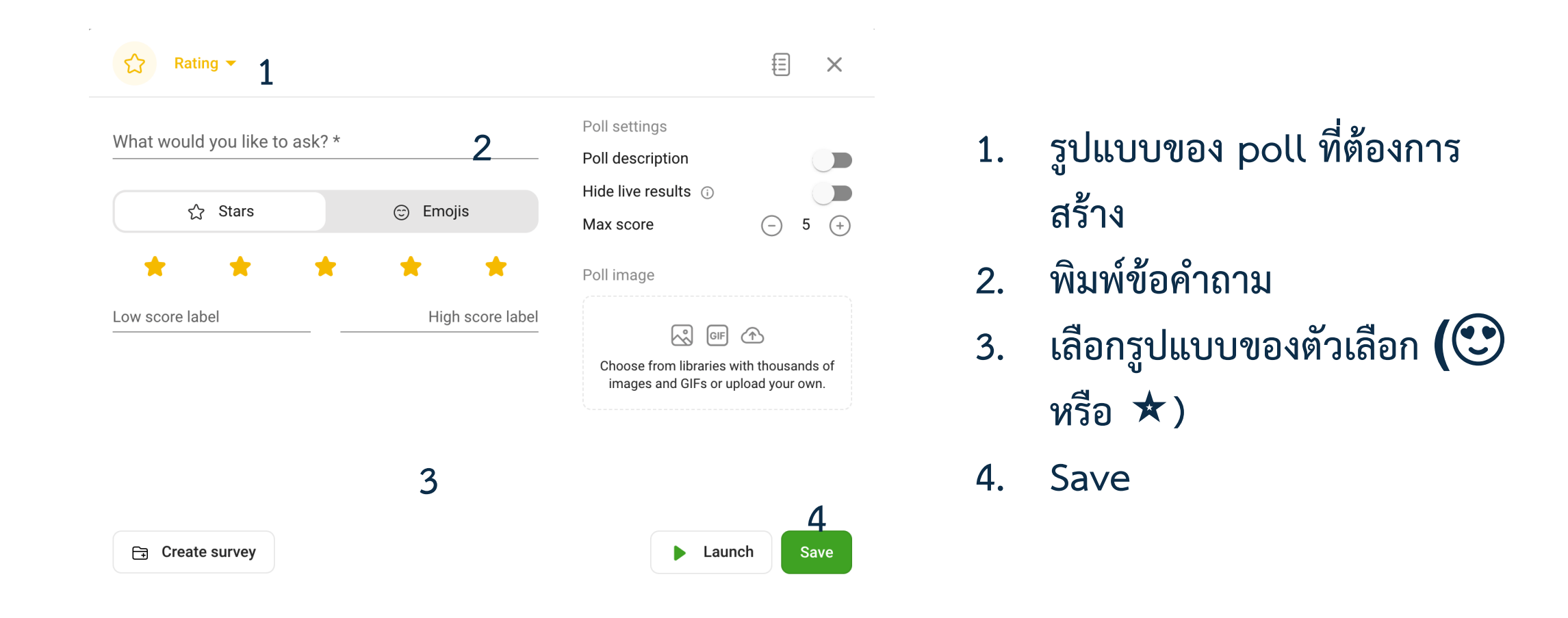

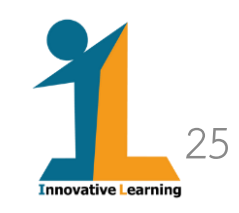

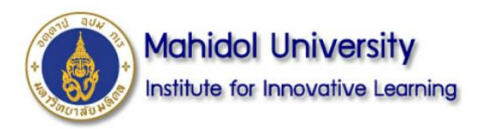

## **วิธีการสร้าง Poll : Open Text**

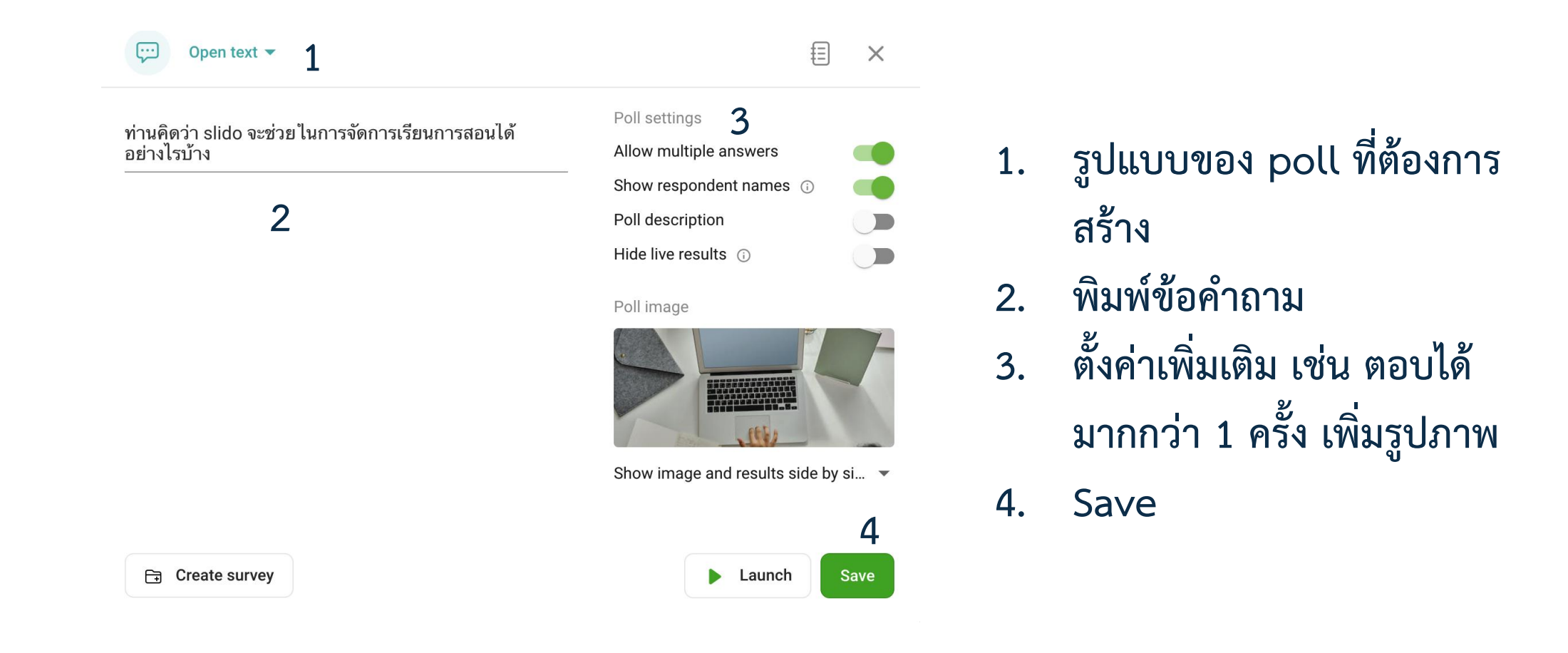

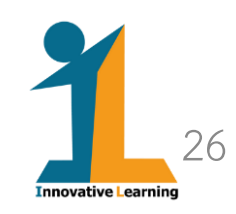

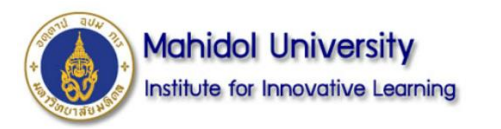

## **วิธีการสร้าง Poll : Ranking**

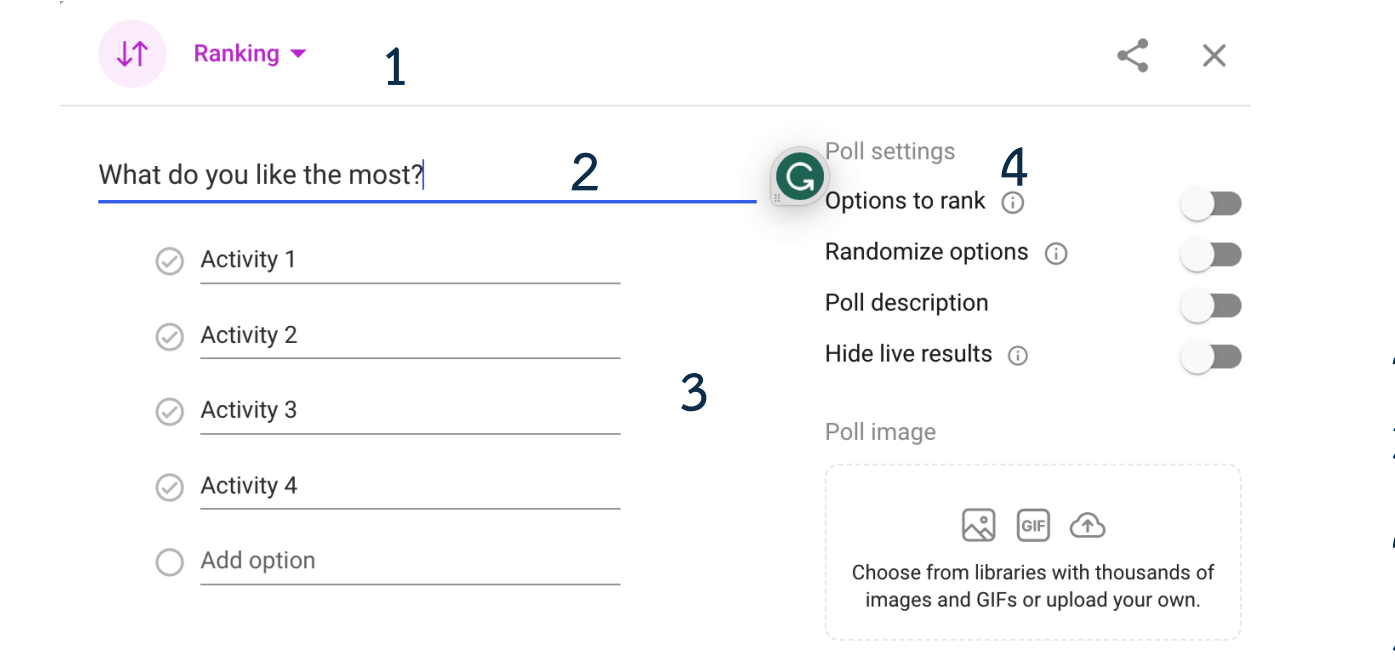

**G** Create survey

 $\mathbf{h}$ 

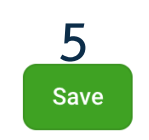

**1. รูปแบบของ poll ที่ ต้องการสร้าง**

- **2. พิมพ์ข้อค าถาม**
- **3. ระบุตัวเลือก 4. ตั้งค่าเพิ่มเติม**

**5. Save**

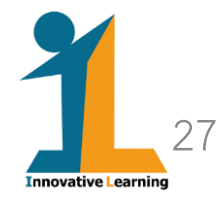

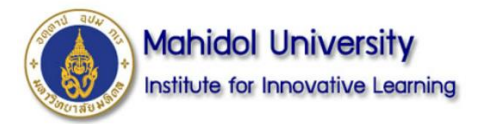

## **ตัวอย่างหน้าจอ ถ้าต้องการสร้าง Poll จาก Templates**

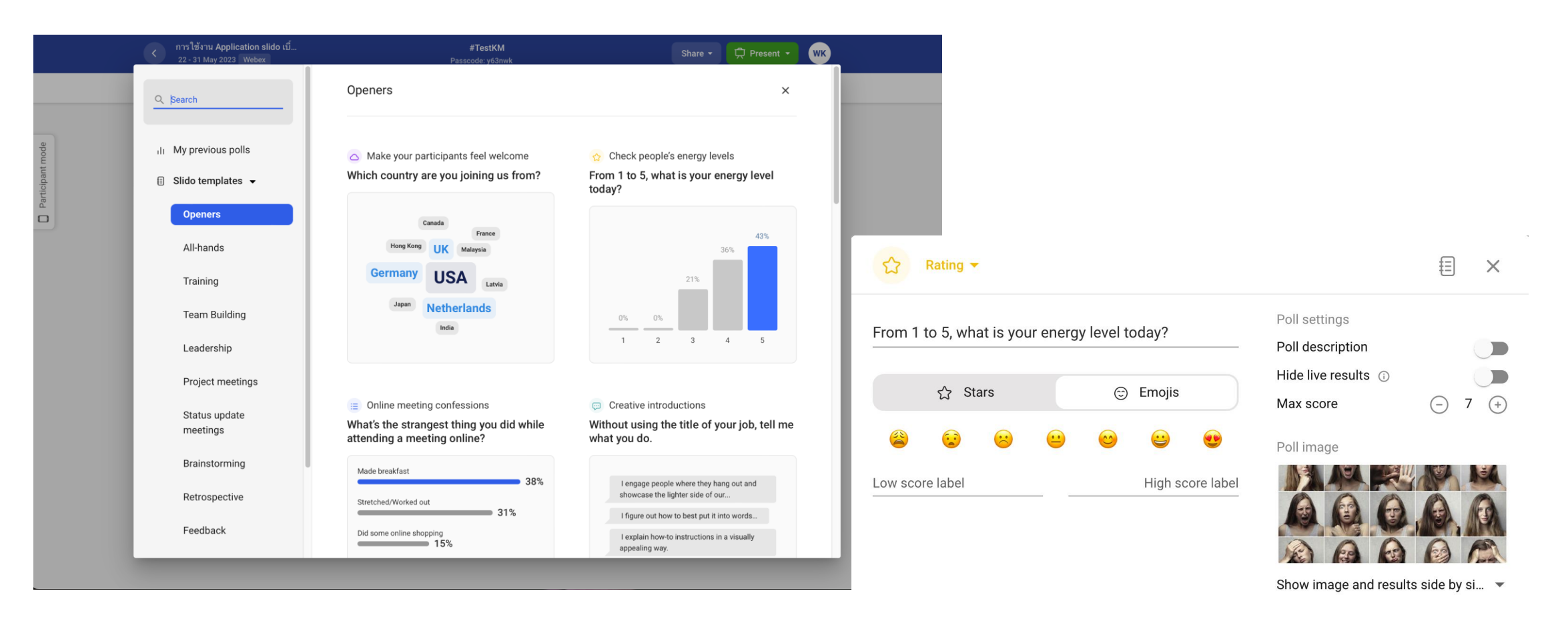

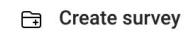

#### $\blacktriangleright$  Launch Save 28 **Innovative Learning**

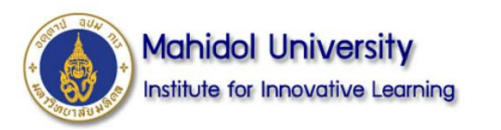

## **การใช้งาน**

## SII.do

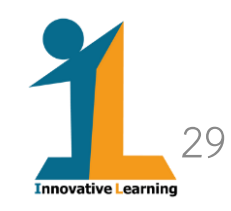

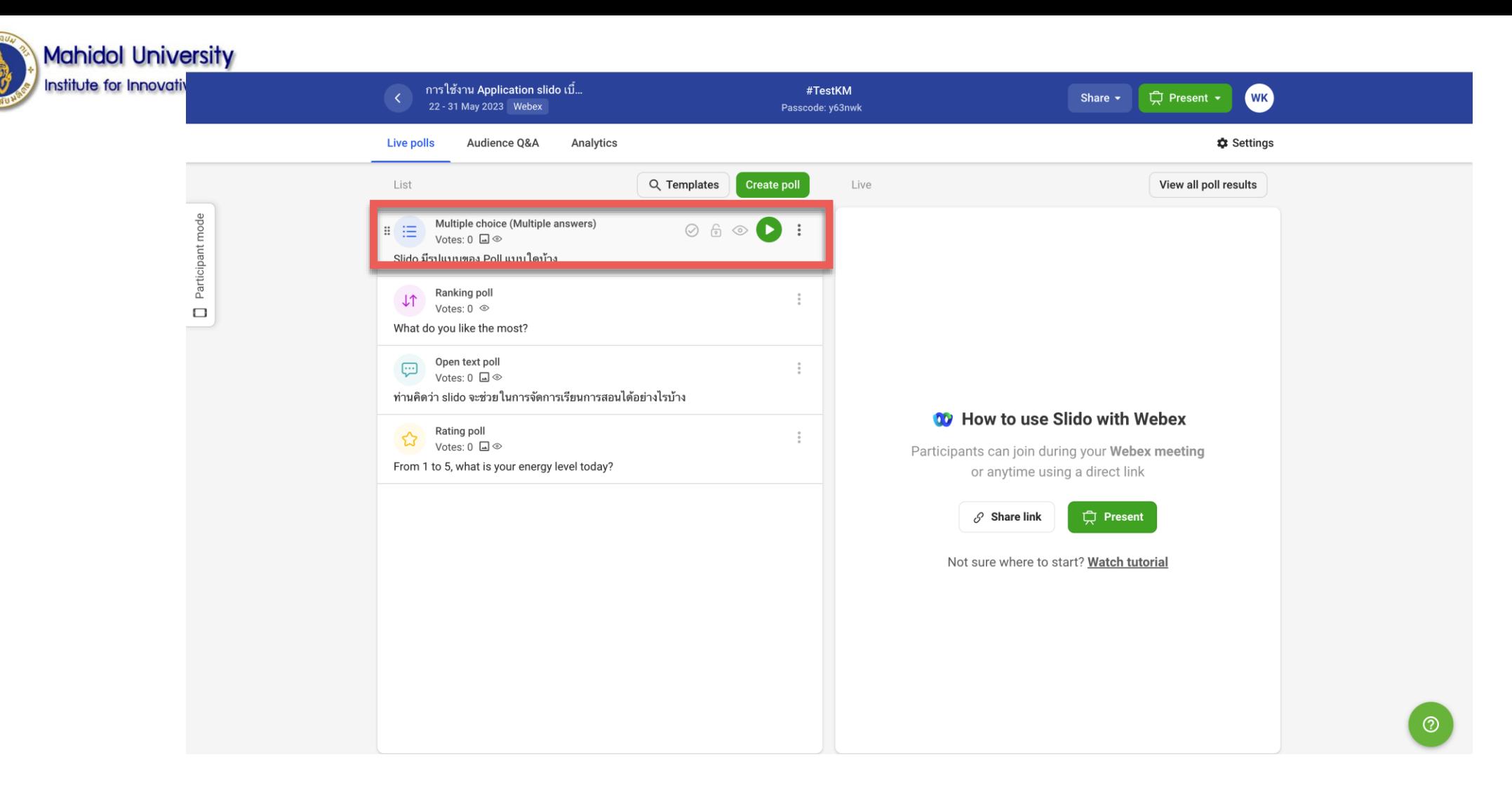

**1. สามารถแก้ไขรายละเอียดของ Poll แต่ละข้อได้ โดยกดที่ 2. เพื่อ activate poll แต่ละข้อ** 

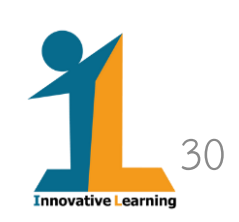

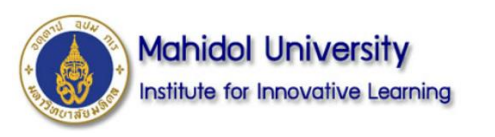

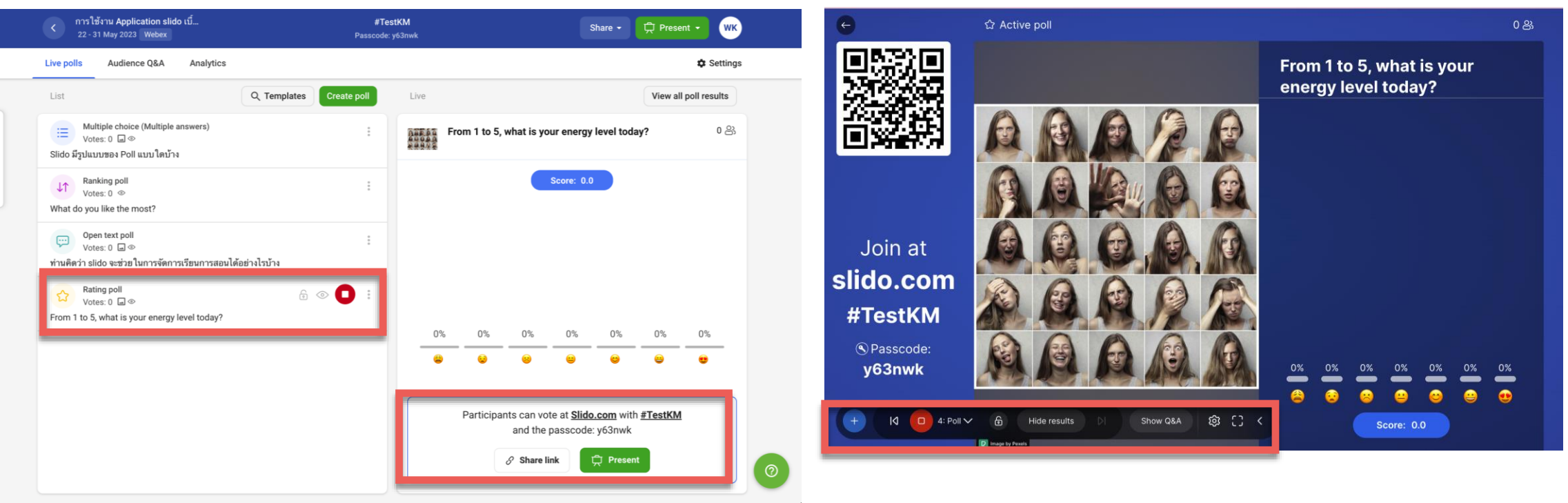

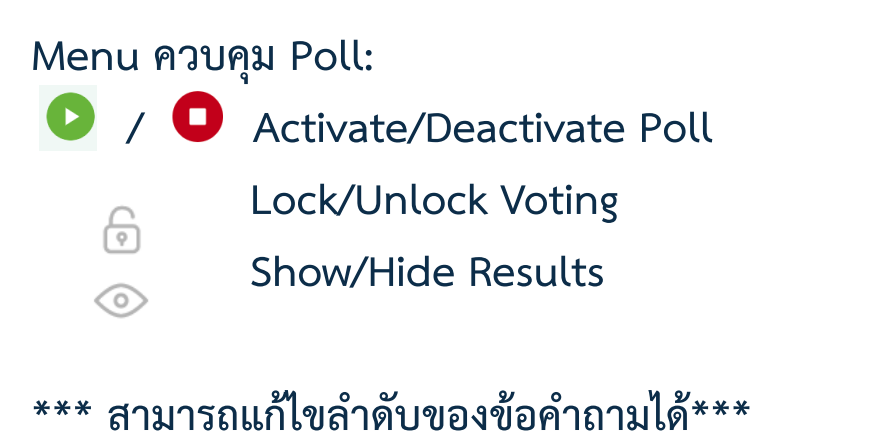

#### **Menu ควบคุม Poll:**

- $\sim$  llo ෑ<br>ශ
	- **/ C** Activate/Deactivate Poll
		- **Lock/Unlock Voting**
		- **Show/Hide Results**
		- **เลือก Poll ข้ออื่น ๆ หรือ สร้างเพิ่ม ตั้งค่าเพิ่มเติม**

31 **Innovative Learning** 

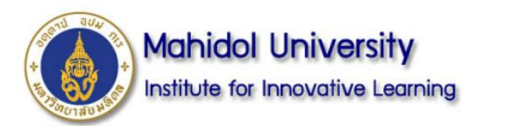

### **1. Participant mode**

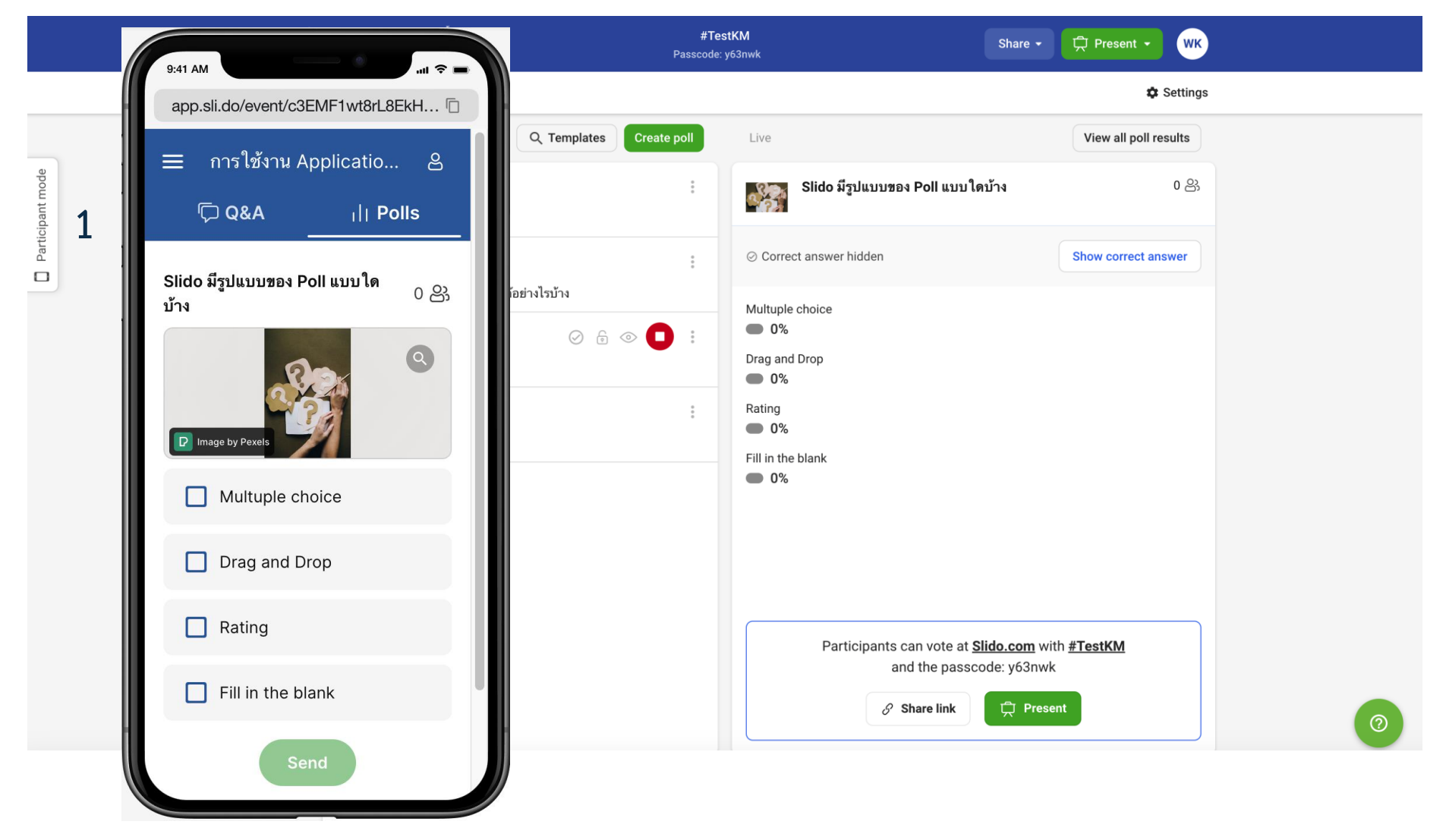

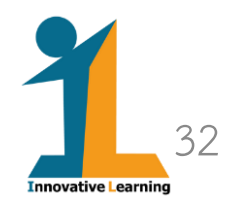

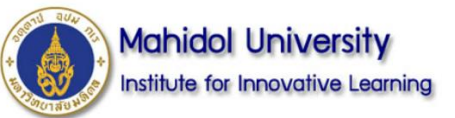

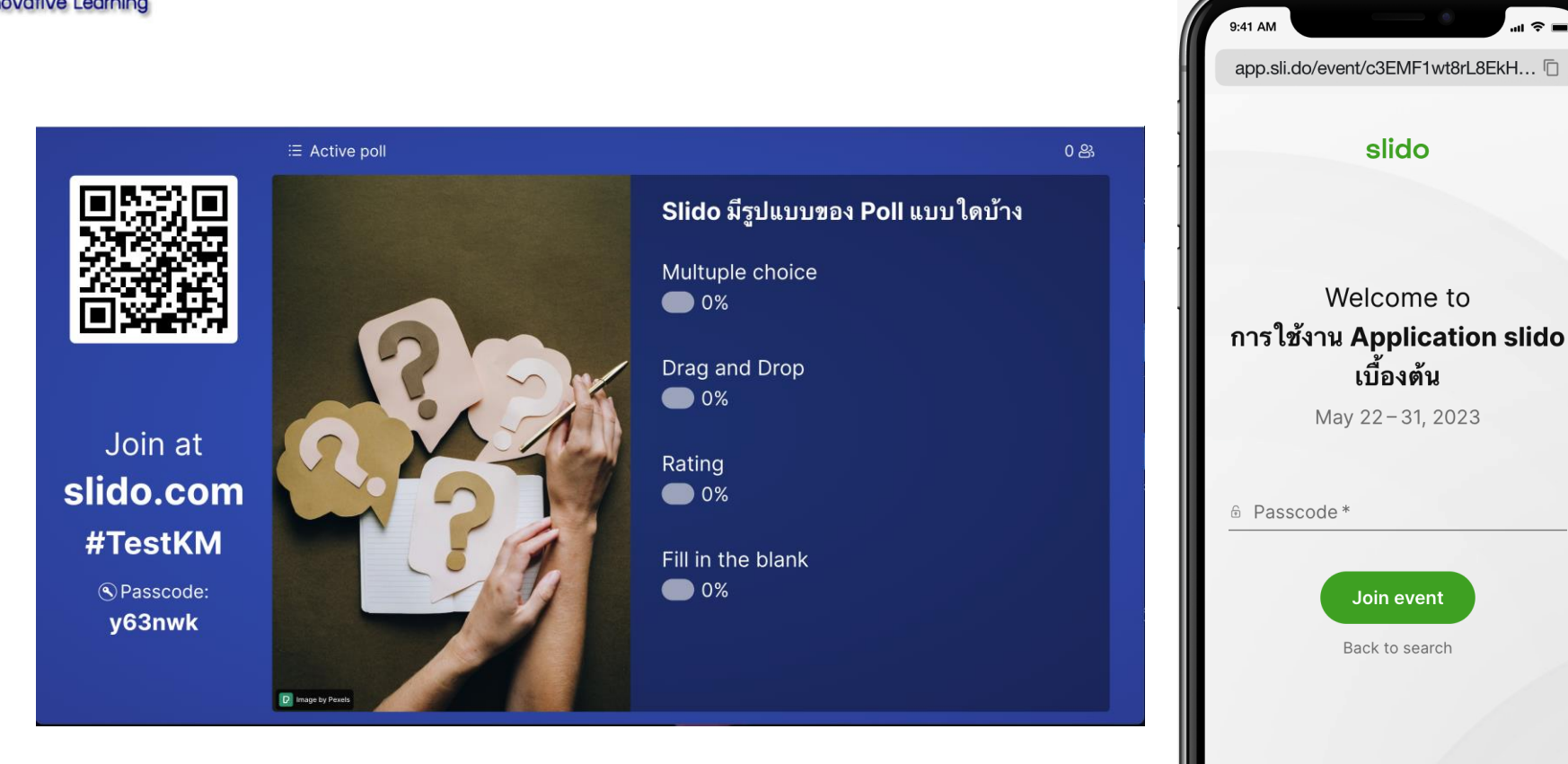

- **1. สามารถเข้าร่วมกิจกรรมได้จาก direct link**
- **2. vote ผ่าน slido.com โดยเข้าร่วมกิจกรรมจาก Event code และ Password ที่ระบุ**

Acceptable Use - Slido Privacy C 2012 - 2023 slido

- **3. Application Slido โดยเข้าร่วมกิจกรรมจาก Event code และ Password ที่ระบุ**
- **4. Scan QR**

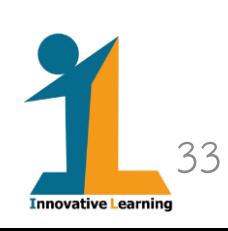

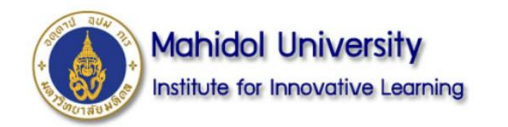

## **การใช้งานร่วมกับ Webex**

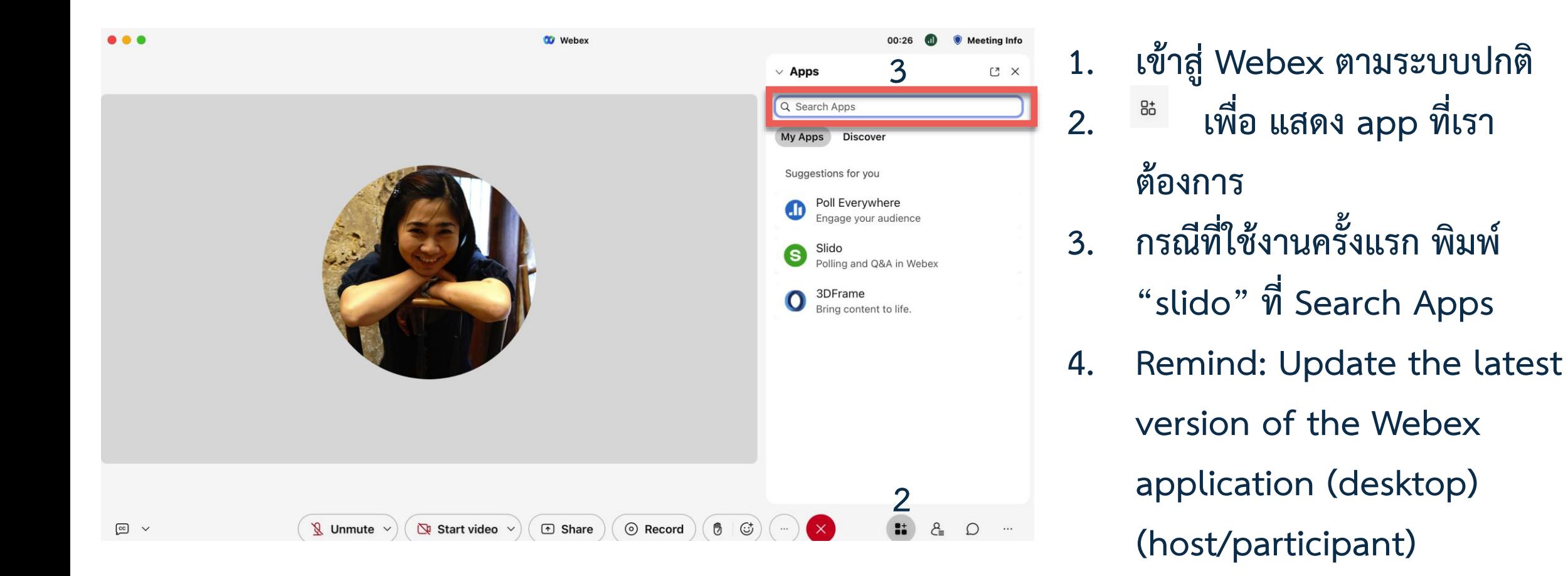

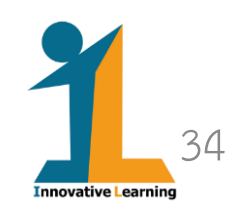

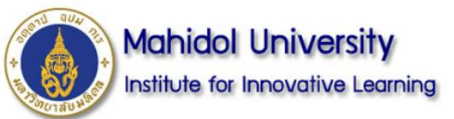

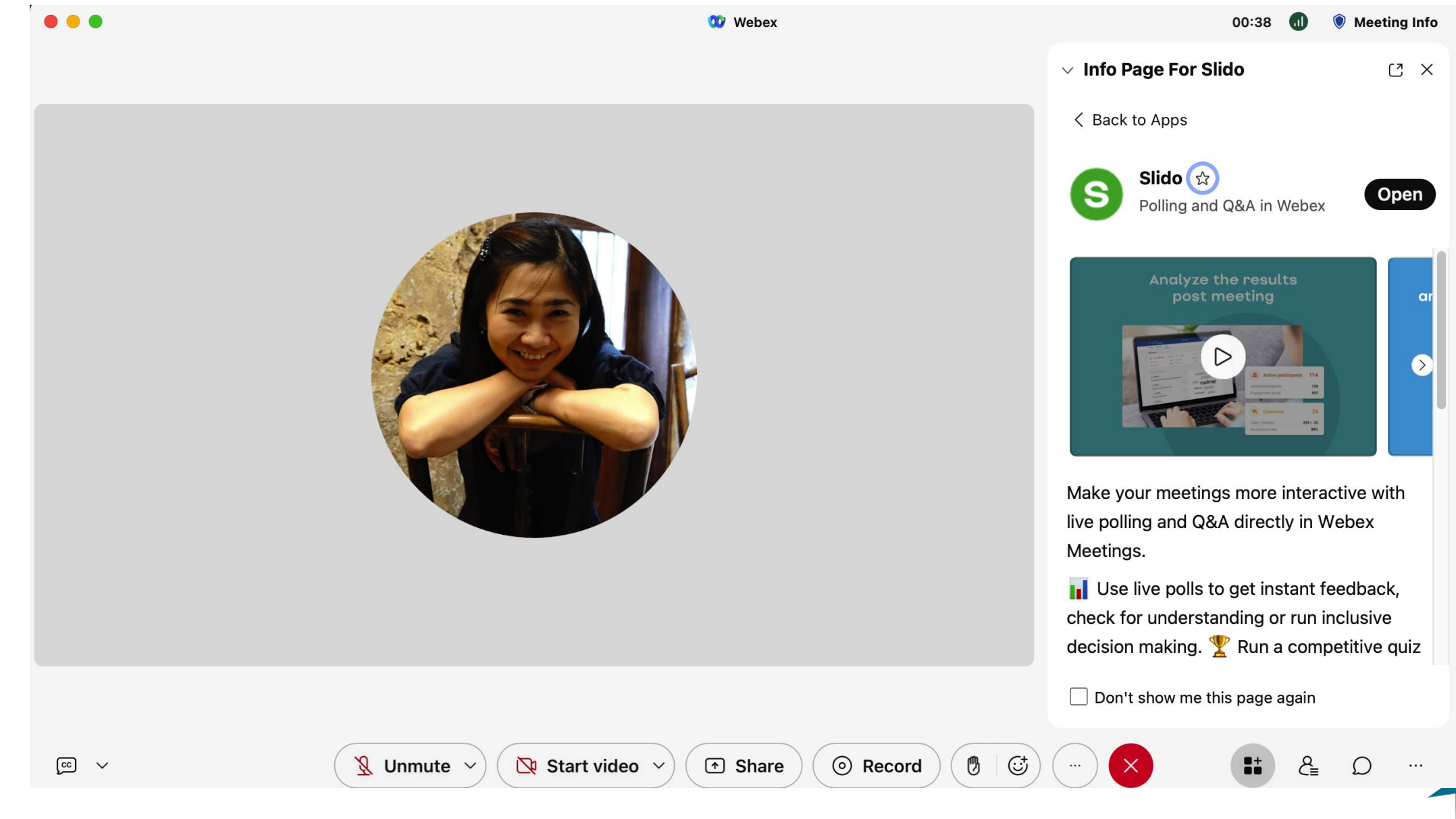

**เอกสารประกอบกิจกรรม "การใช้ Sli.do เบื้องต้น "**

35

**Innovative Learning** 

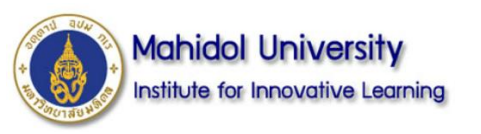

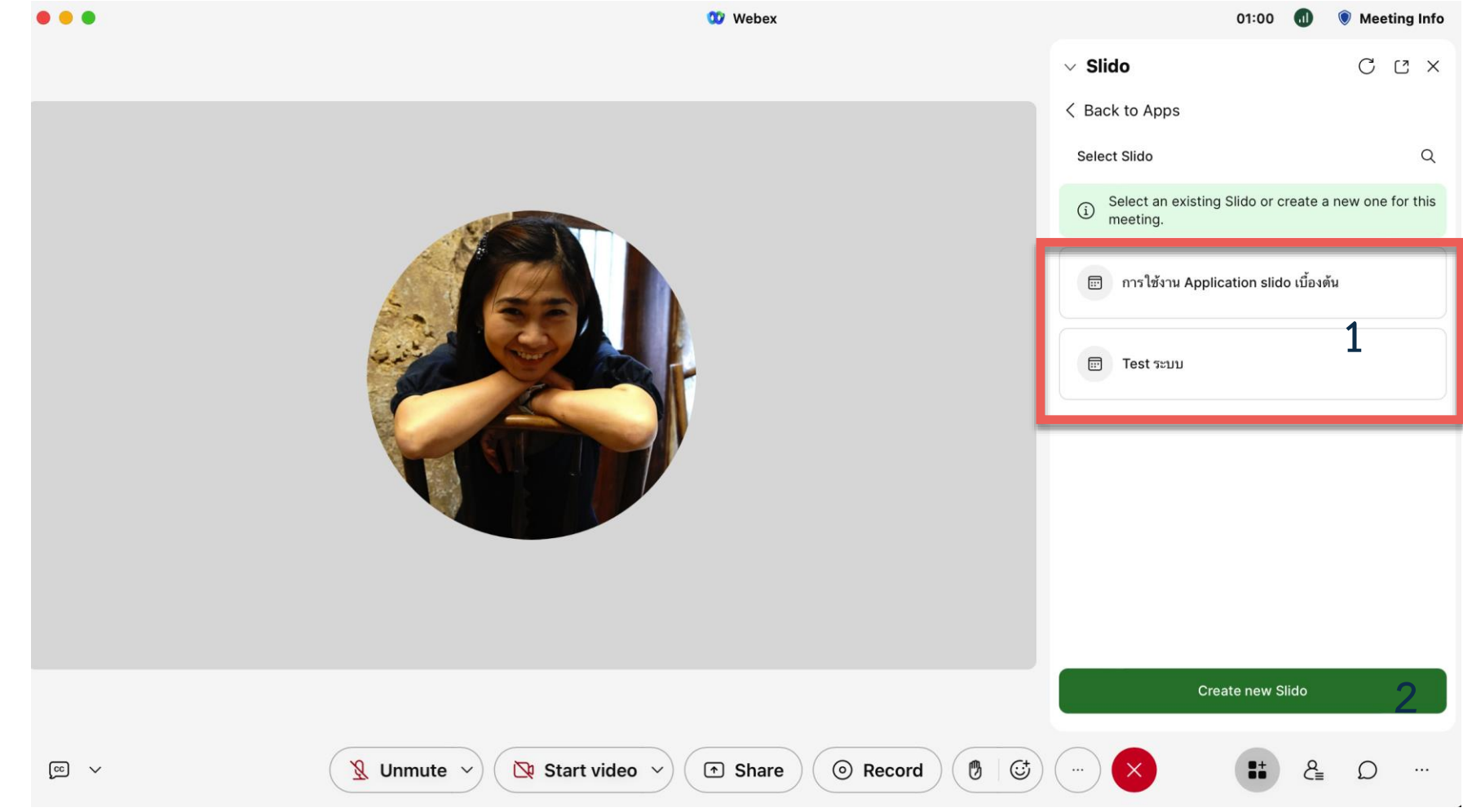

- **1. เลือก event ที่ได้เตรียมไว้ล่วงหน้า**
- **2. สร้าง event ใหม่**

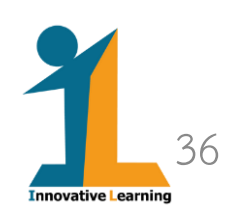

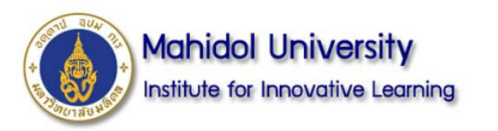

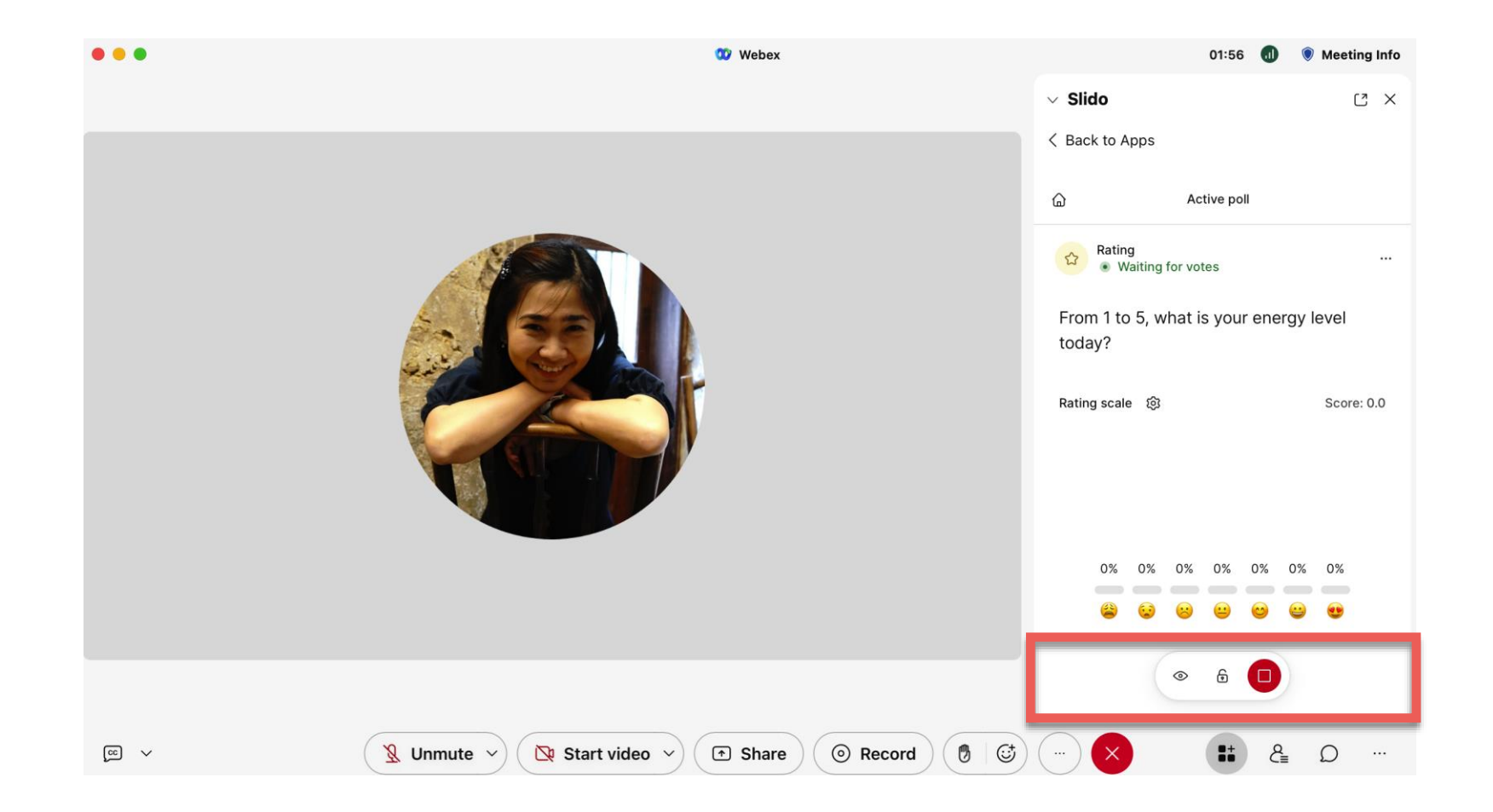

**สามารถเลือกบริหารจัดการ poll ทั้งจาก ในระบบ Webex และ Web application**

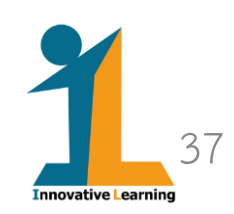